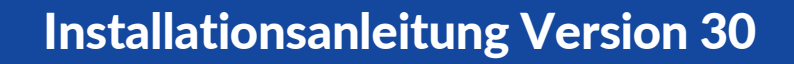

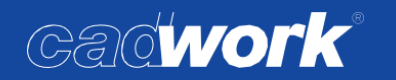

# **Installation**

## <span id="page-0-0"></span>**Inhaltsverzeichnis**

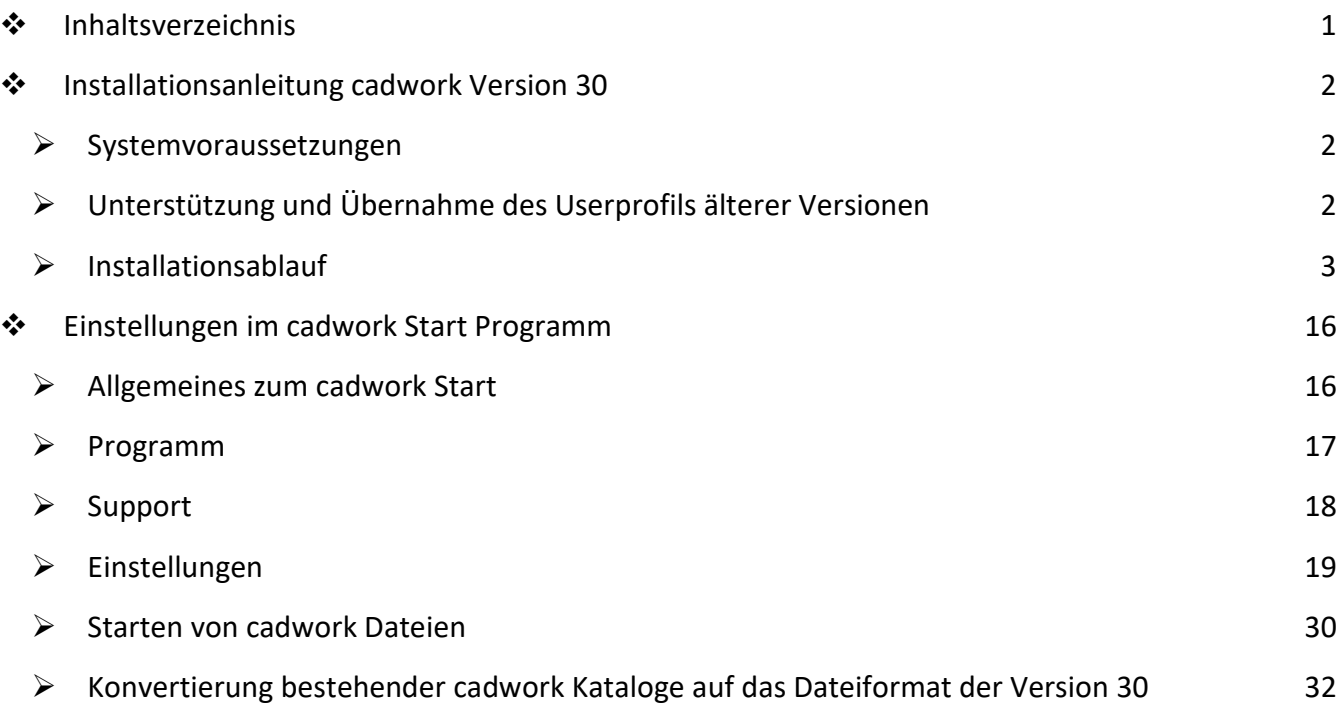

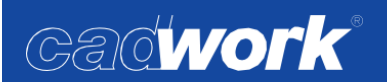

#### <span id="page-1-0"></span>**Installationsanleitung cadwork Version 30 Stand 24.05.2023**

Die Screenshots in dieser Installationsanleitung wurden unter Microsoft Windows 11® erstellt, Die gleichen Optionen unter Windows 10® oder 8.1® können dadurch geringfügig anders aussehen.

#### <span id="page-1-1"></span> $\triangleright$  Systemvoraussetzungen

- Betriebssystem Windows 8.1<sup>®</sup>, Windows 10<sup>®</sup> und Windows 11<sup>®</sup> mit zum Installationszeitpunkt aktuellstem Versionsstand der Updates.
- Da die Installationsdateien online bereitgestellt werden, ist eine (möglichst schnelle) Internetleitung erforderlich.
- Zur Installation werden administrative Rechte auf Ihrem Computer benötigt.
- Weitere Voraussetzungen und aktuelle Hardwareempfehlungen für einen Hardwareneukauf finden Sie auf unserer Internetseite unter diesem Link: [Systemvoraussetzungen.](https://www.cadwork.de/cwde/Support/indexL1.jsp?did=12657)
- Auf Systemen, die bereits gut mit Version 29 laufen, sollte auch Version 30 normalerweise funktionieren, bei älteren Systemen, die stark von den Hardwareempfehlungen abweichen, kann es zu Leistungseinbußen kommen.
- <span id="page-1-2"></span> Unterstützung und Übernahme des Userprofils älterer Versionen
	- In Version 30 werden bei der Installation ältere Userprofile kopiert. Bis Version 27 wurde Ihr Userprofil nur bei einem Update von den letzten beiden Vorgängerversionen (25 u. 26) übernommen, in Version 28, 29 und 30 werden Userprofile soweit möglich auch bei Installationen, auf denen bis zu Version 22 als letzte Vorgängerversion installiert ist, übernommen.

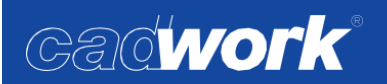

<span id="page-2-0"></span> $\triangleright$  Installationsablauf

Standardinstallation (lokale Installation auf einem Arbeitsplatzrechner)

Über den Link<https://cadworkdownload.com/30/cwsetup.exe> können Sie unser Installationsprogramm *cwsetup.exe* von unseren Internetservern herunterladen. Je nach genutztem Browser wird die Datei in Ihrem Downloadordner abgelegt oder es erscheint ein Dialog, in dem Sie die Datei speichern oder ausführen können. Wenn die Datei heruntergeladen wurde, öffnen Sie diese per Doppelklick oder warten, bis das Programm automatisch startet, sollten Sie auf "Ausführen" geklickt haben.

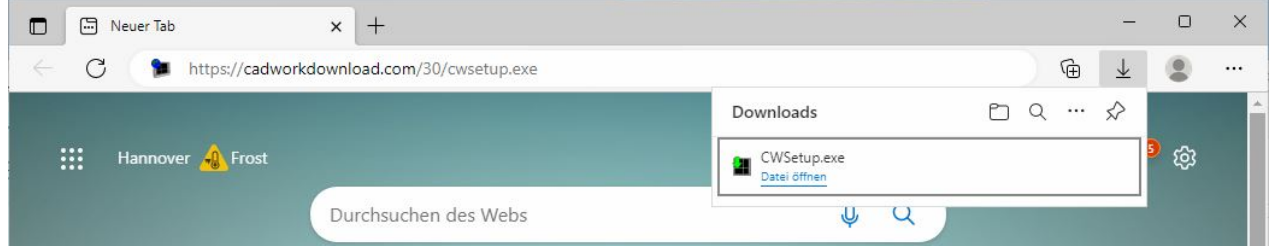

*Die cwsetup.exe wurde heruntergeladen und kann geöffnet werden, hier am Beispiel des aktuellen Microsoft Edge Browsers unter Windows 11 (kann in anderen Browsern abweichen)*

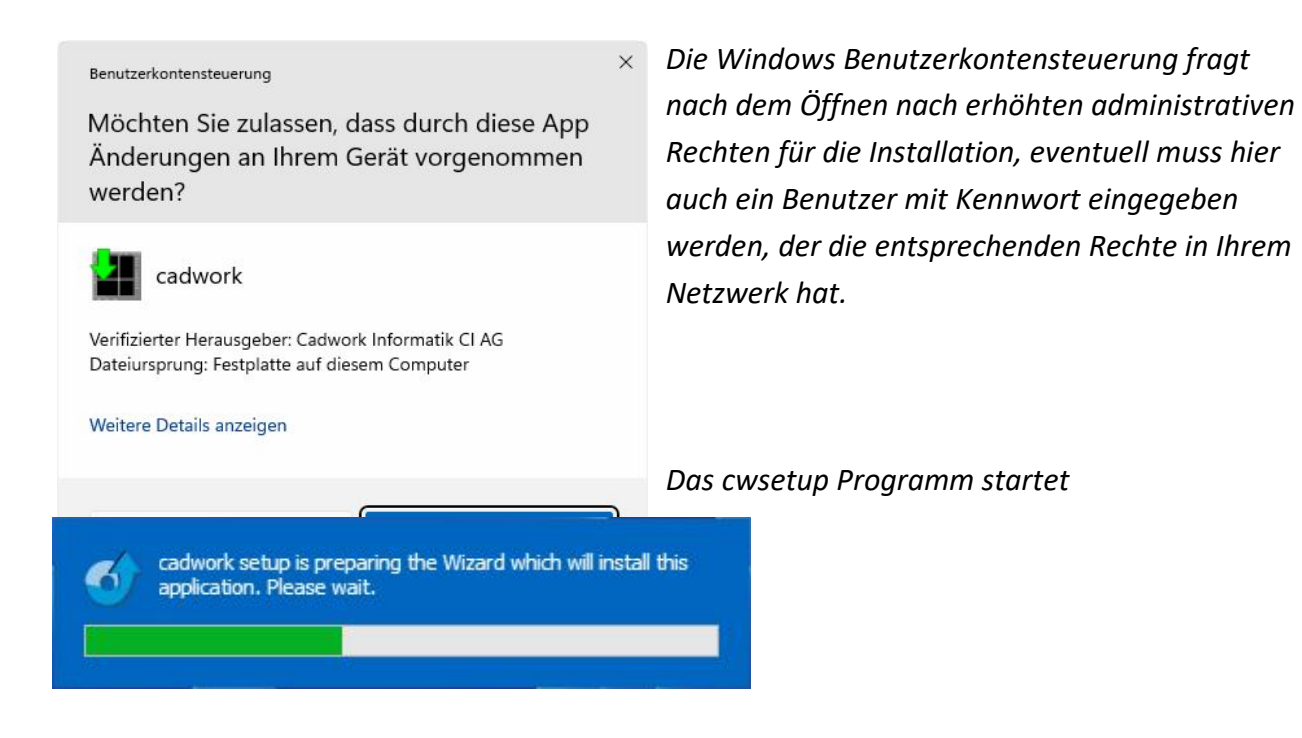

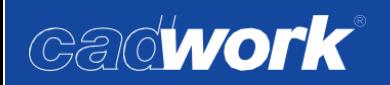

Auswahl der Installationssprache

Zuerst wählen Sie bitte die Installationssprache aus. Diese erkennt als Standard die Sprache Ihres Betriebssystems. Sollten Sie die Sprache hier ändern, hat dies nicht nur Auswirkungen auf die Sprache Ihrer cadwork Installation, sondern auch auf die jeweiligen Katalog- und Startdateien, die installiert werden. Sollten für eine Sprache keine Kataloge zur Verfügung stehen, wird als Standard ein englischer Katalogsatz installiert.

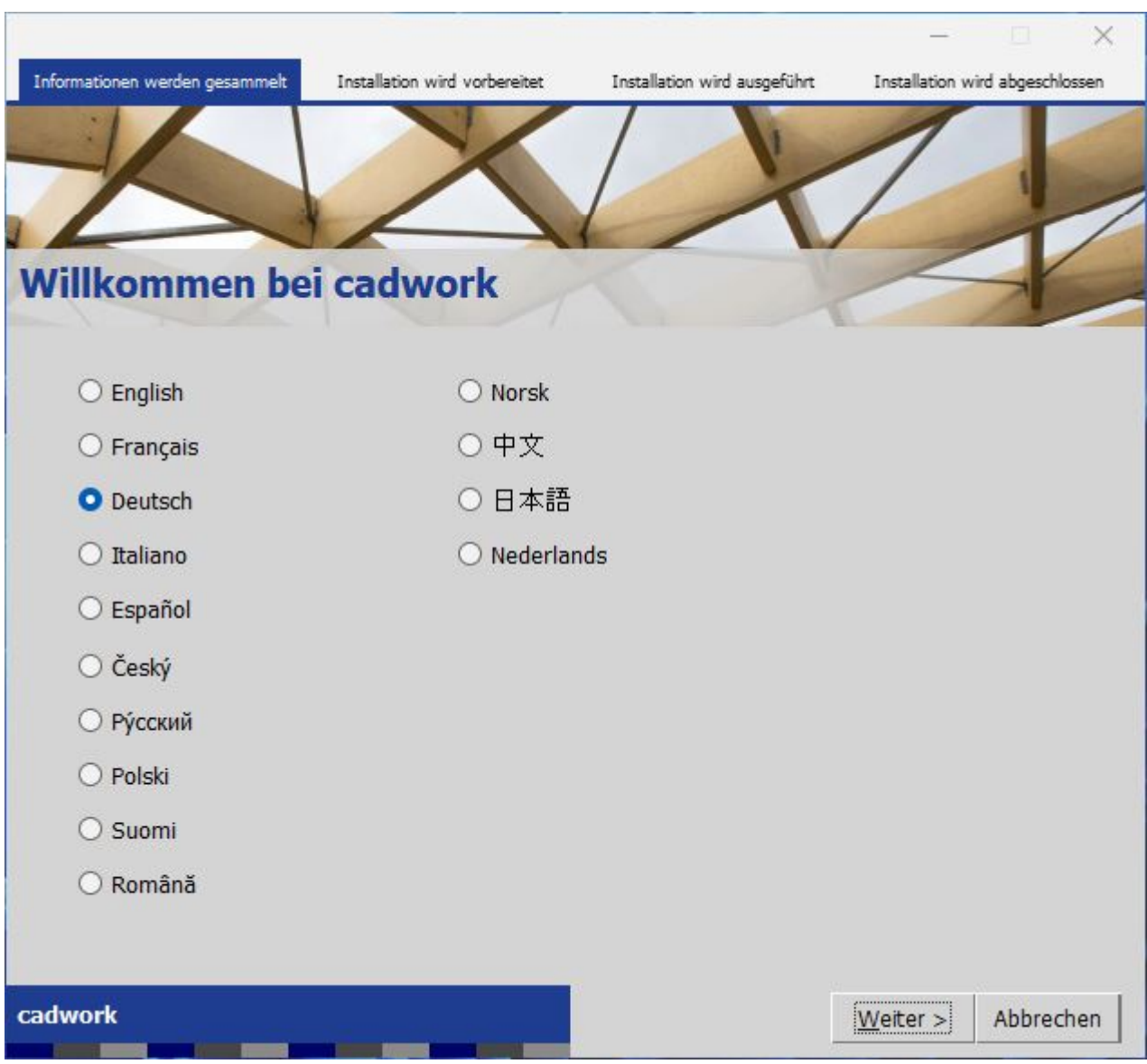

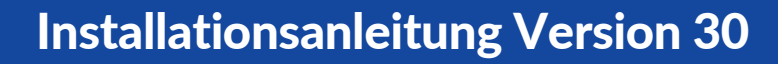

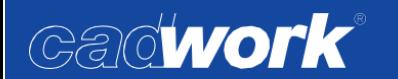

Produktregistrierung und Eingabe der Kundendaten

In diesem Dialog geben Sie bitte, sofern vorhanden, Ihre Kundendaten ein. Anhand Ihrer korrekten Kundennummer werden die für Ihre Lizenz nötigen Module installiert. Ohne eine hier eingegebene Kundenummer werden alle Module installiert, da kein Abgleich mit Ihrer Lizenz durchgeführt werden kann.

Ist bereits eine vorherige Version von cadwork installiert, sind die Daten aus dieser bereits voreingetragen und können somit übernommen werden.

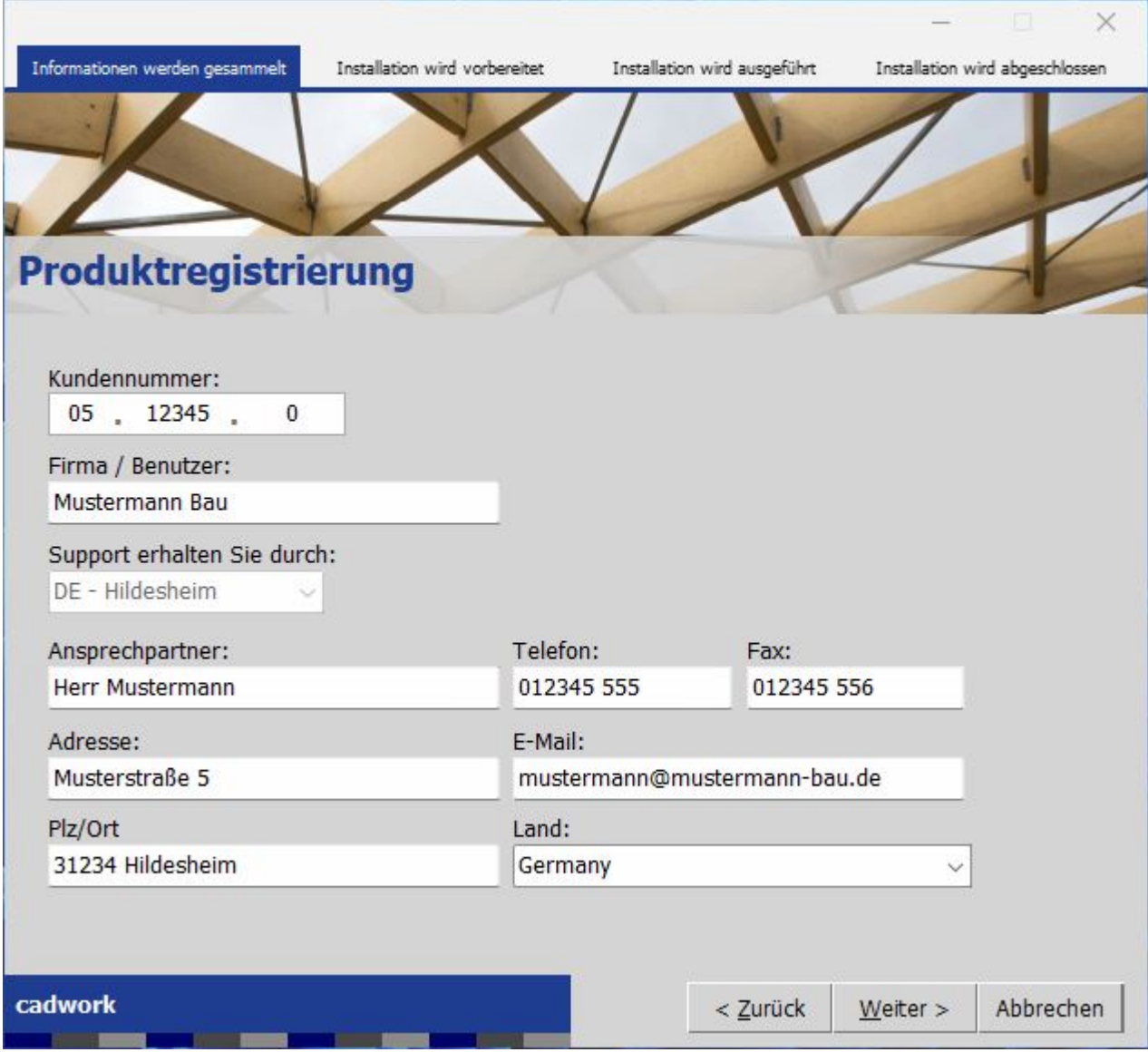

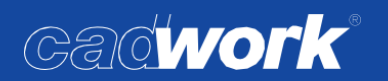

**Installationstyp** 

Hier wählen Sie eine der verschiedenen Installationsmöglichkeiten. Diese sind hier kurz erklärt, die Installationsanleitung folgt danach allerdings der "Standard" Installation, da sie die Erstinstallation der Version 30 beschreibt.

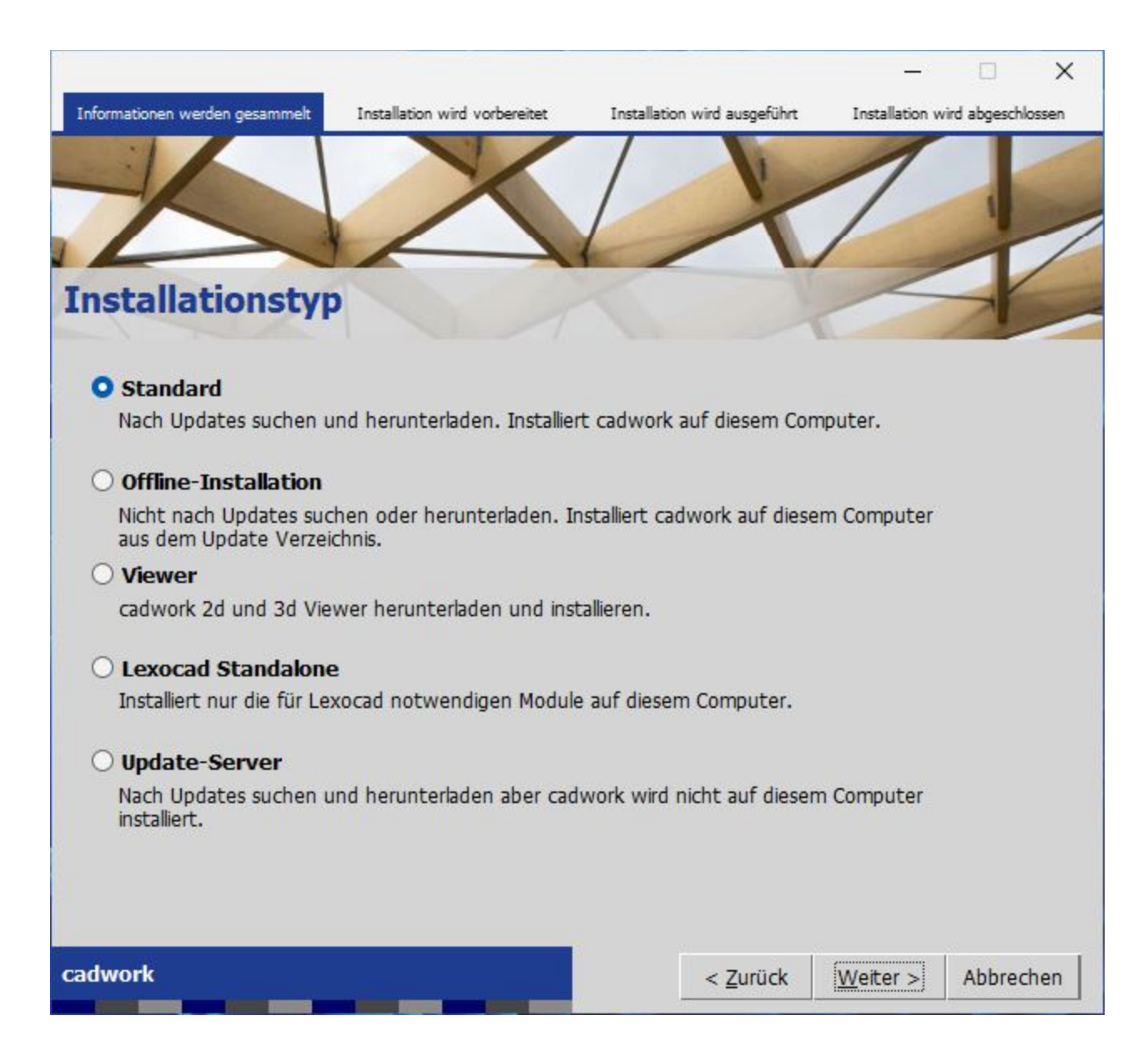

Auf der folgenden Seite finden Sie eine kurze Beschreibung der Installationstypen.

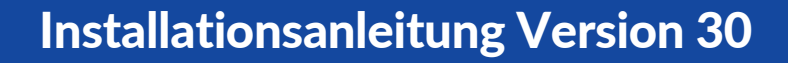

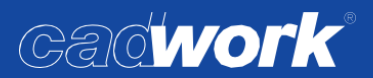

## **Standard**

cadwork wird auf dem lokalen Computer installiert. Es werden die gängigsten Voreinstellungen getroffen und cadwork kann danach mit allen lizensierten Modulen auf diesem gestartet und genutzt werden.

## **•** Offline-Installation

Die Offline-Installation installiert das Programm ebenfalls auf dem lokalen Rechner. Sie ist für die Installation weiterer Rechner im Firmennetzwerk vorgesehen. Nachdem bereits Rechner über die Standardinstallation oder nur die Installationsdateien über die Update-Server Installation im Netzwerk vorhanden sind, werden mit der Offlineinstallation deren bereits heruntergeladene Installationspakete genutzt. Sie müssen nicht wie im Gegensatz zur Standardinstallation alle Installationsdaten nochmals von unseren Internetservern laden. Für diese Installation ist es nötig, den im Abschnitt "Zielverzeichnisse" definierten "Updatepfad" im Netzwerk bereitzustellen, da in diesem die Installationsdateien dann zur Installation verwendet werden.

## **Viewerinstallation**

Die Viewerinstallation ist für Rechner, die nicht mit einer lizensierten Version von cadwork betrieben werden sollen. Auf Computern mit installierter Viewerversion können cadwork Dateien geöffnet, aber nicht bearbeitet werden. Sollten Sie auf dem Rechner aber gelegentlich z.B. Ihren USB-Stick aufstecken wollen, um ihn doch als vollwertigen Arbeitsplatz nutzen zu wollen, installieren Sie bitte die Standardversion. Auch diese können Sie ohne Lizenz/USB Stick im Viewermodus nutzen.

## **Lexocad Standalone**

Diese Option wird für Kunden von cadwork Deutschland normalerweise nicht benötigt.

## ■ Update Server

Diese Installation lädt nur die Installationspakete für cadwork herunter. Sie ist für Administratoren gedacht, die nicht auf dem lokalen Rechner cadwork installieren möchten, sondern nur die Installationsdateien herunterladen, um Sie im Netzwerk über den "Update-Pfad" für die Standard- oder Offlineinstallation bereitzustellen. Es wird in diesem Fall keine Installation des Programmes auf dem lokalen Rechner ausgeführt.

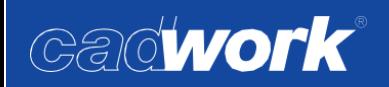

**E** Zielverzeichnisse

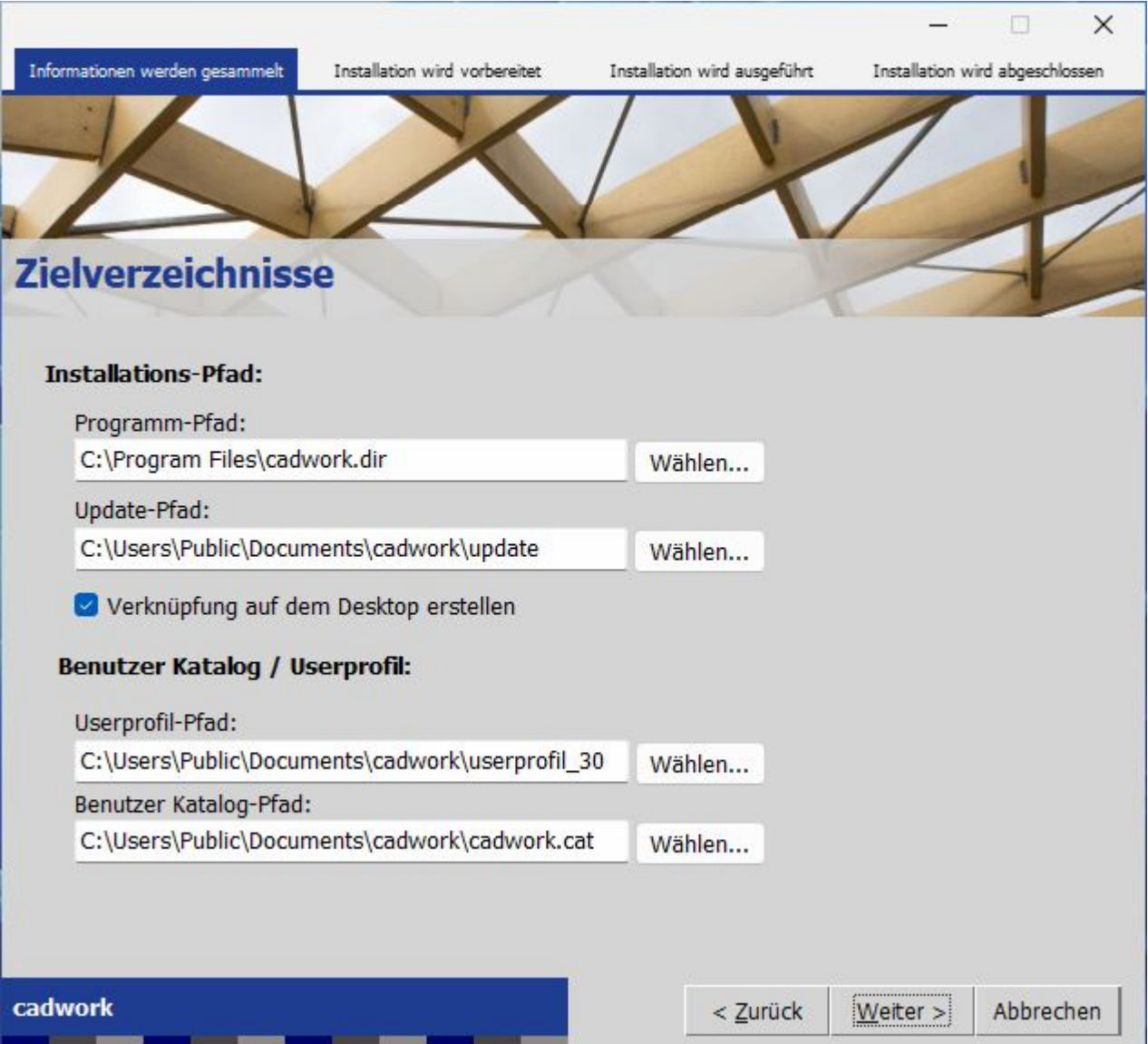

Die Pfade für die Installation sind voreingestellt, können aber manuell abgeändert werden. Bei einer bereits installierten Vorgängerversion (mindestens Version 22) werden hier alle Pfade übernommen, wie sie bereits in der vorherigen Version definiert waren.

- **Installations-Pfad** 
	- Der Programmpfad sollte immer bei *c:\program files\cadwork.dir* bleiben, um sich an die Windows Installationsstrukturen zu halten. Nur in Ausnahmefällen sollte dieses Verzeichnis geändert werden z.B. wenn auf der Festplatte *c:\* nicht ausreichend Platz vorhanden ist.

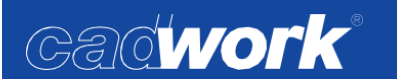

- Der Update-Pfad enthält alle Installationsdateien für cadwork, nachdem diese aus dem Internet geladen wurden. Sollen alle Rechner im Netzwerk über z.B. die Offlineinstallation auf identische lokale Installationsdateien zugreifen, empfiehlt es sich, diesen auf eine im Netzwerk erreichbare Freigabe zu setzen. Als Standard ist hier der lokale öffentliche Dokumente-Ordner voreingestellt.
- Über die Option Verknüpfung auf dem Desktop erstellen wird während der Installation eine Verknüpfung auf das cadwork Start auf Ihrem Desktop erstellt.
- Benutzer Katalog / Userprofil
	- Der Userprofil Pfad enthält mit Startdateien, Layouts, F-Tastenzuweisungen und anderen relevanten Benutzereinstellungen alle für Sie anpassbaren und wichtigen Einstellungen. Bei bereits installierter Vorgängerversion wird eine Kopie des bereits vorhandenen Userprofil-Ordners erzeugt und dieses dann als Userprofil für die Version 30 vorbereitet und ergänzt, so dass Sie direkt Ihre Einstellungen, Startdateien usw. aus der vorher genutzten Version beim Einstieg in Version 30 zur Verfügung haben.
	- Benutzer Katalog Pfad

An diesem Ort wird der Pfad eingerichtet, an dem Sie benutzerdefinierte Kataloge ablegen und abrufen können. Seit Version 26 werden die von uns mitgelieferten Katalogdateien hier nicht mehr installiert, diese werden an einem festen Ort installiert, an dem Sie nicht veränderbar sind. Dies hat unter anderem die Vorteile, dass Ihre Kataloge von den mitgelieferten Katalogen streng getrennt sind und wir damit die mitgelieferten Kataloge aktualisieren können ohne dass die Gefahr besteht, von Ihnen veränderte Kataloge ebenfalls zu überschreiben.

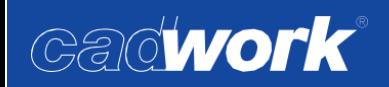

Lizenzvertrag

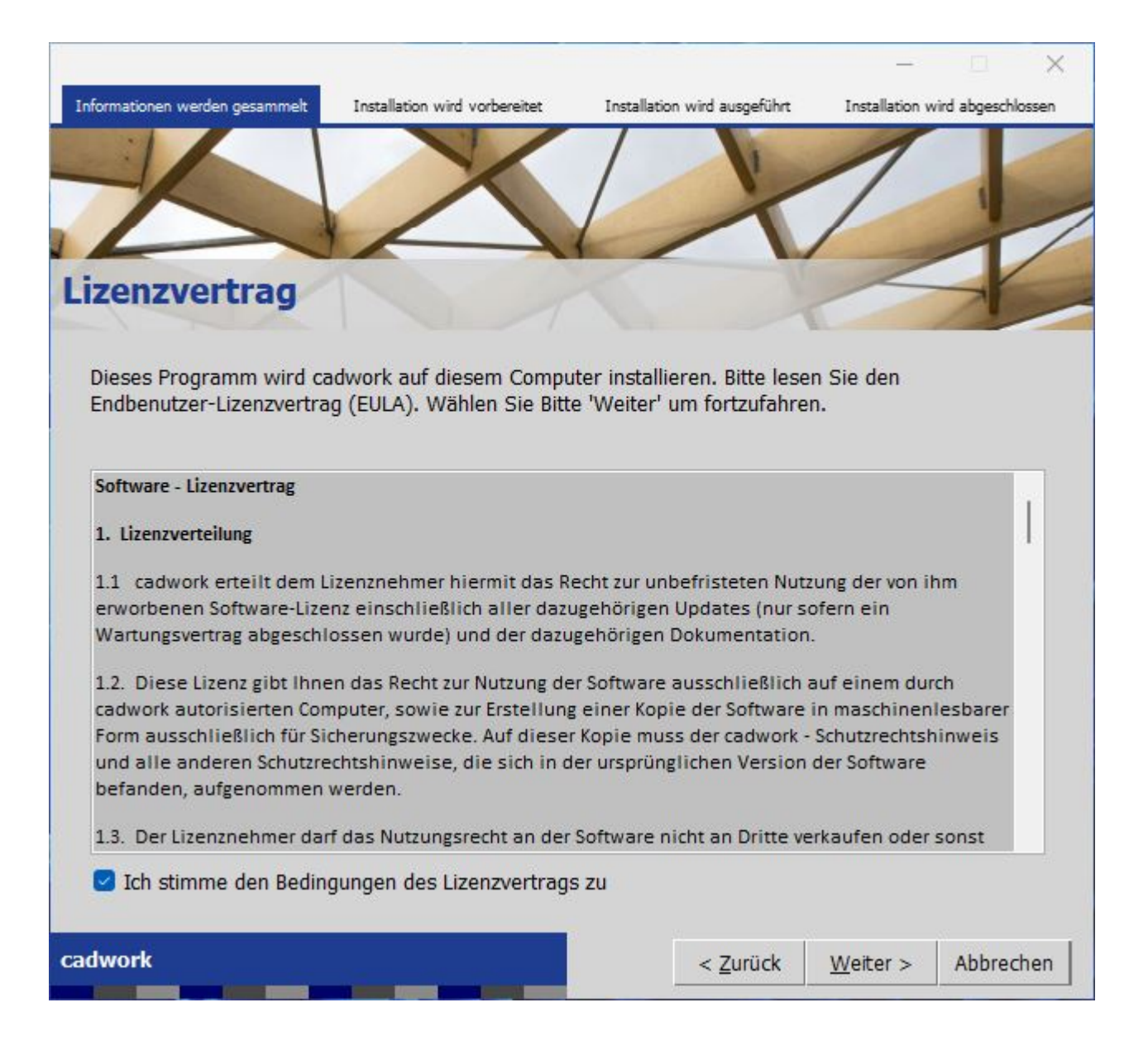

Bitte lesen Sie den Lizenzvertrag sorgfältig. Um die Installation fortzusetzen, müssen Sie den Bedingungen zustimmen. Nachdem Sie dies getan haben, sind alle Benutzereingaben, die zur Installation nötig sind, abgeschlossen. Nach Klick auf weiter erhalten Sie noch eine Übersicht der zu installierenden Dateien, danach startet die eigentliche Installation.

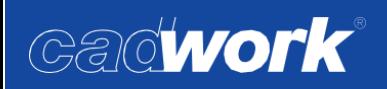

Bereinigen

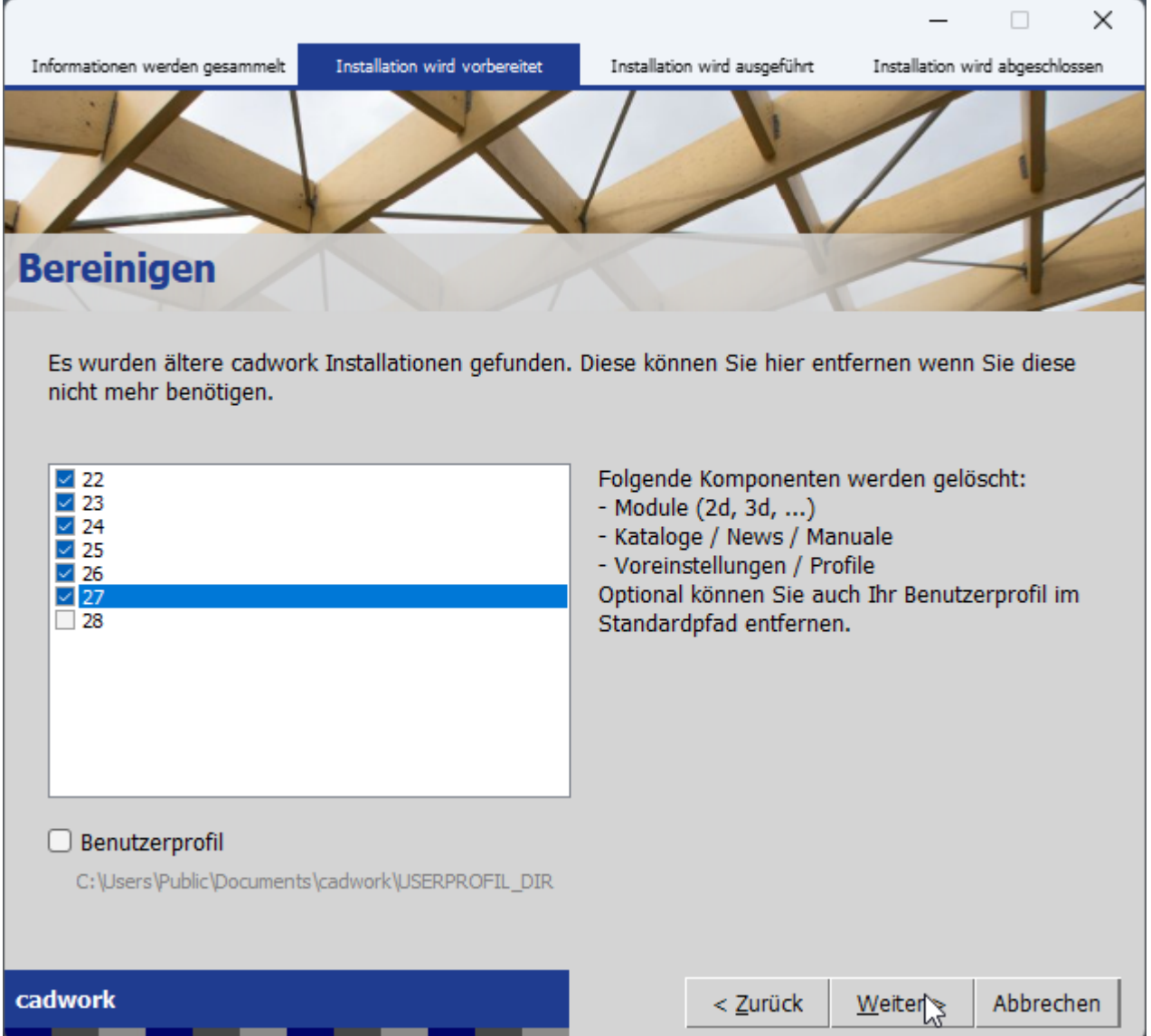

Neu ab Version 30: Sollten bereits mehrere Vorgängerversionen von cadwork installiert sein, können Sie diese im Zuge der Installation deinstallieren. Die direkte Vorgängerversion wird hier aber nicht angeboten. Klicken Sie, wenn gewünscht, die entsprechende Version zur Deinstallation an, durch die Auswahl von *Benutzerprofil* werden auch die Userprofile mit Ihren Einstellungen für diese Versionen gelöscht.

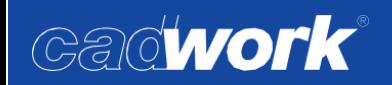

Bereit für die Installation – Übersicht der zu installierenden Module

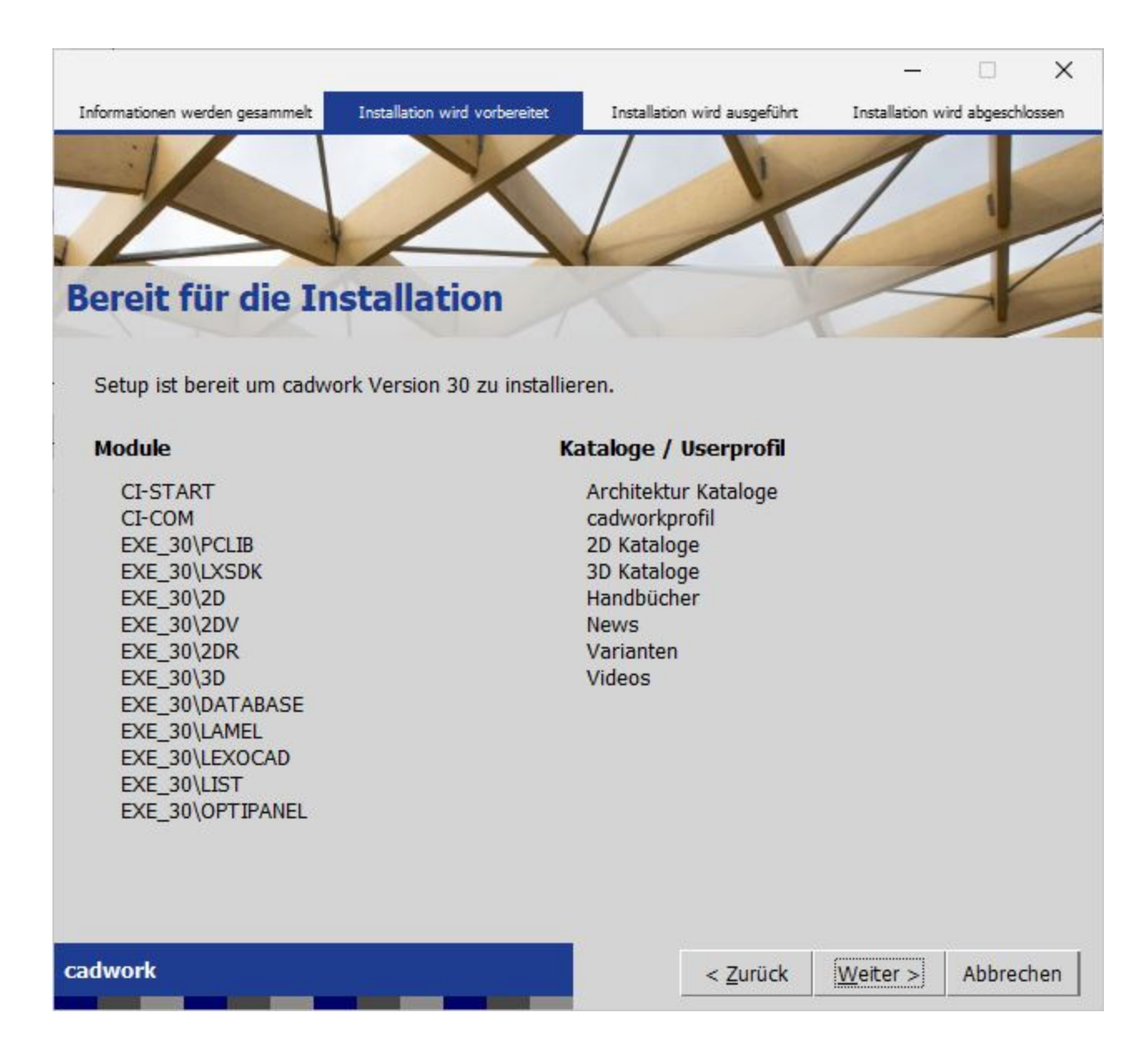

Die zu installierenden Module und Zusatzdaten wie Kataloge und Userprofile werden ermittelt und in einer Liste angezeigt.

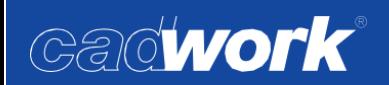

cadwork Programm-Voraussetzungen

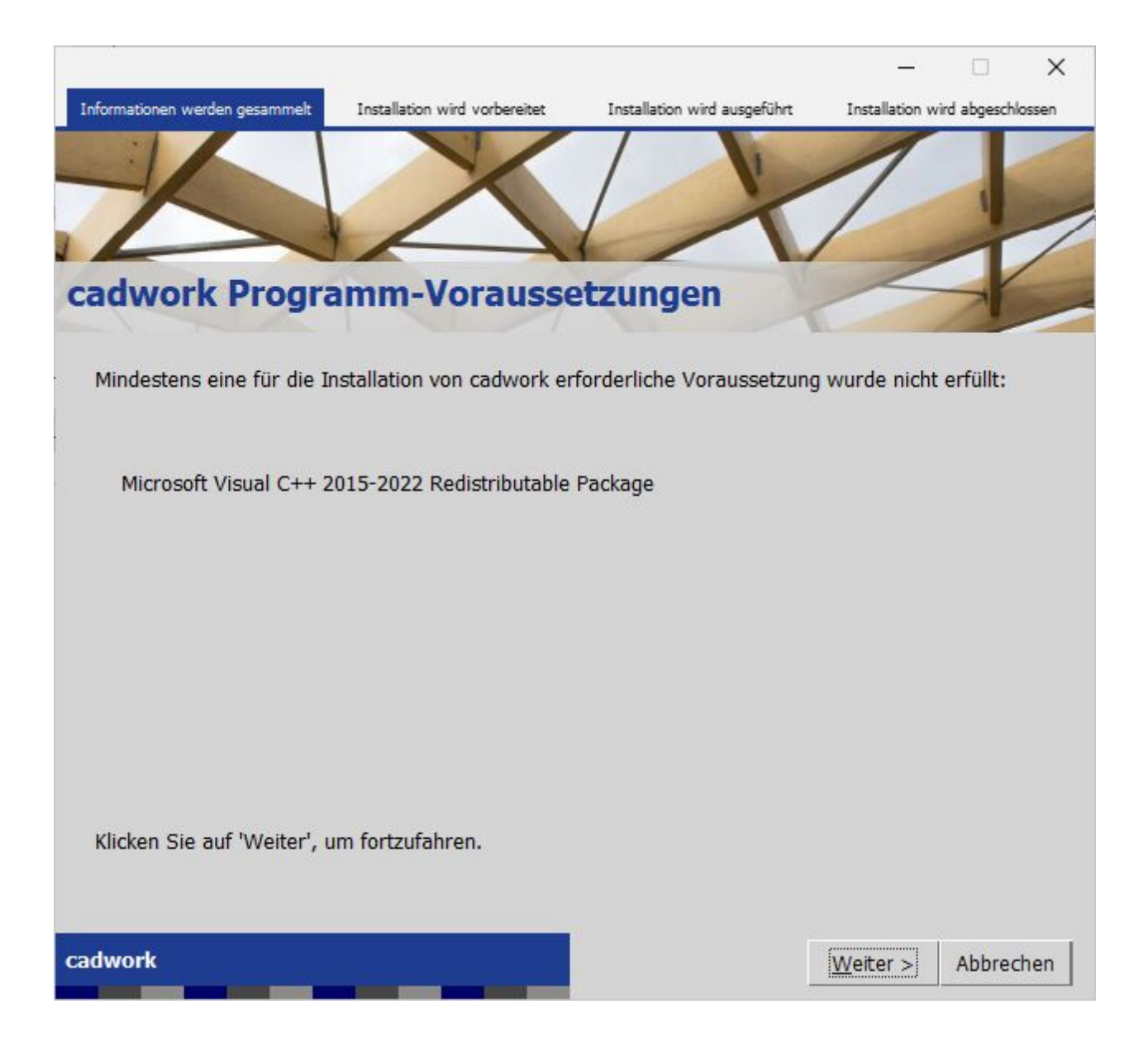

cadwork benötigt einige Programme und Voraussetzungen auf einem Rechner um ordnungsgemäß zu funktionieren. Das sind Erweiterungen und Zusatzprogramme von Windows bzw. Microsoft. Das System wird geprüft, ob alle Software-Voraussetzungen auf Ihrem System erfüllt werden. Sollten benötigte Komponenten fehlen (wie im Bild oben z.B. die DirectX 9c von Microsoft), wird versucht, diese herunterzuladen und zu installieren.

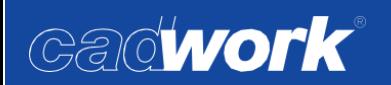

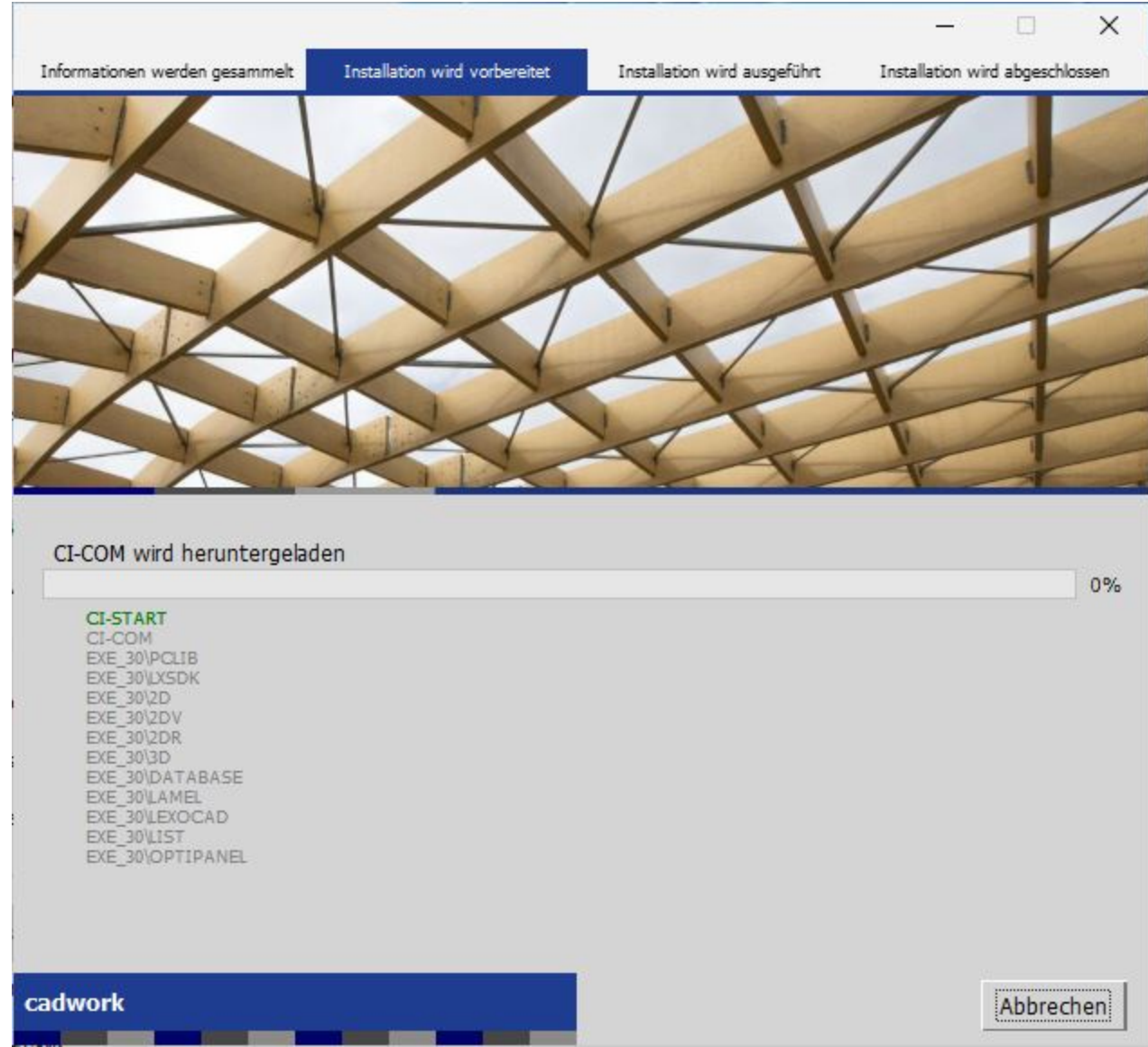

**Programmdaten und Dialoge herunterladen** 

Die Programm-Dateien werden zur Installation heruntergeladen. Die Daten werden im eingestellten Update-Pfad abgelegt, und nach dem Herunterladen von dort installiert. Nach dem Herunterladen der Programmmodule wechselt die Ansicht, und auch der Fortschritt beim Herunterladen der dann folgenden Userprofile und Kataloge wird angezeigt.

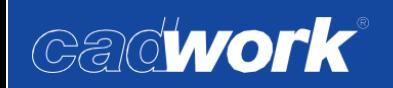

Installation der heruntergeladenen Module und Abschluss der Installation

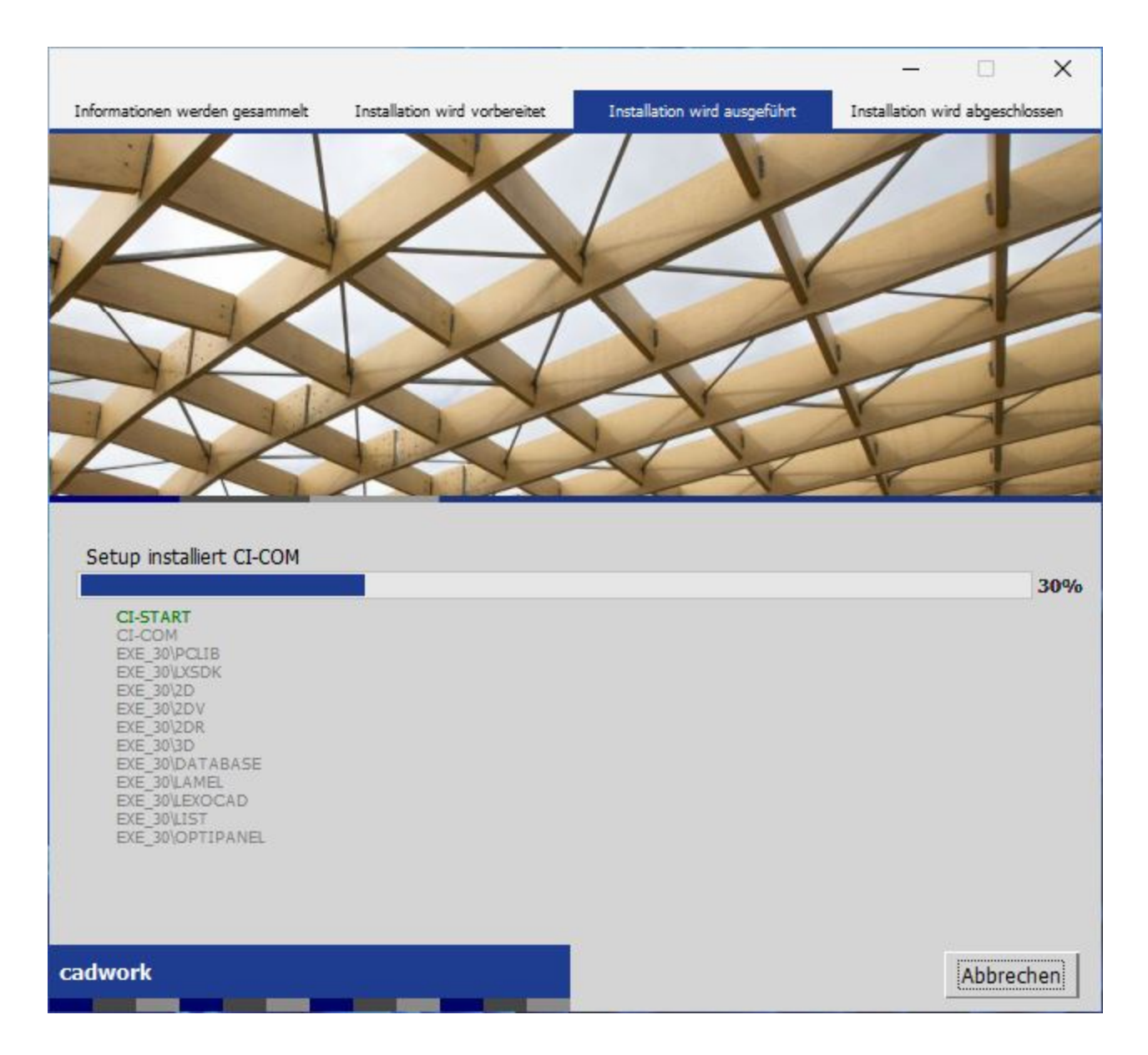

Nach dem Download werden die in den Update-Pfad heruntergeladenen Installationsdateien in den eingestellten Programmordner installiert. Fertig installierte Module werden grün hinterlegt. Nach Abschluss der Installation wird nochmals eine Übersicht der installierten Module gezeigt. cadwork Version 30 ist jetzt betriebsbereit auf Ihrem Rechner installiert, auf den folgenden Seiten ein kurzer Überblick über die Einstellungen im cadwork Start.

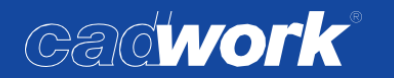

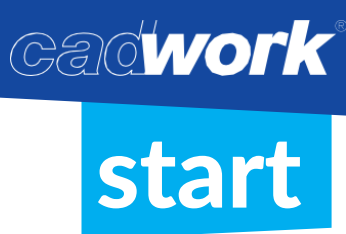

#### <span id="page-15-0"></span>**Einstellungen im cadwork Start Programm**

<span id="page-15-1"></span>Allgemeines zum cadwork Start

Das cadwork Start-Programm ist sowohl das Programm zum Starten aller cadwork Module wie z.B. 2D oder 3D sowie ein zentrales Element zum Konfigurieren modulübergreifender Einstellungen des cadwork Programms. Es ist daher zu empfehlen, nach der Installation hier nochmal alle Einstellungen zu überprüfen und gegebenenfalls an eigene Wünsche anzupassen. Außerdem benötigen Sie nach einer Neuinstallation das cadwork Start mitunter, um Ihr cadwork zu lizensieren. Sollten Sie noch keine Lizensierung Ihres cadwork erhalten oder durchgeführt haben, springen Sie am besten zuerst zum Punkt Lizensierung.

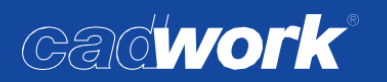

# <span id="page-16-0"></span> $\triangleright$  Programm

Im Bereich Programm können Sie jede Art von cadwork Dateien starten.

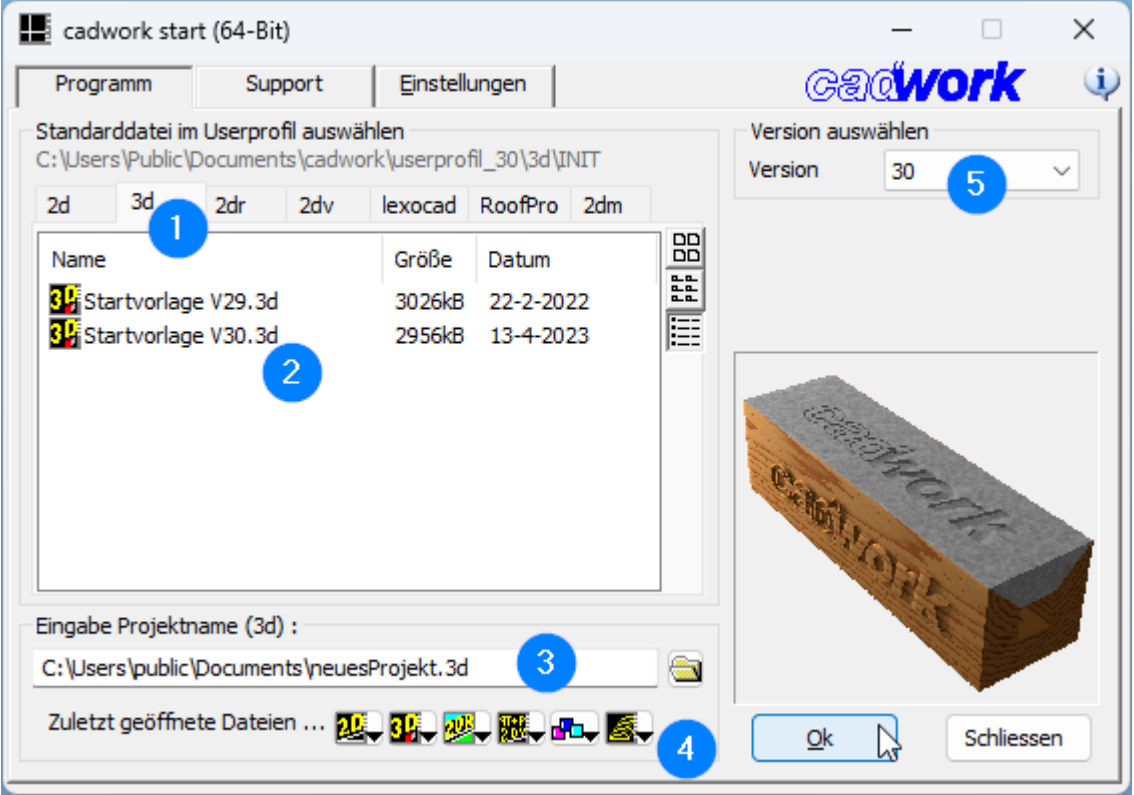

- 1 Über die Register kann das zu startende Modul gewählt werden.
- 2 Alle hinterlegten Standarddateien (Startvorlagen für neue Dateien) des jeweiligen Moduls können hier ausgewählt werden.
- 3 Eingabe Projektname: der Projektname für die neue Datei kann vergeben werden. Wird dann die OK Taste geklickt, wird diese Datei geöffnet/erstellt.
- 4 Zuletzt geöffnete Dateien: Es werden bei Klick auf das jeweilige Modul die zuletzt geöffneten Projekte angezeigt und können so schnell wieder geöffnet werden.
- 5 Falls mehrere Versionen von cadwork installiert sind, kann hier die Version gewechselt werden. Als Standard sollte hier aber die aktuellste Version ausgewählt bleiben.

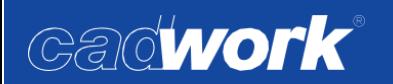

## <span id="page-17-0"></span> $\triangleright$  Support

Im Bereich Support können Sie auf verschiedene Unterstützungstools zurückgreifen und Ihre Kundendaten aktualisieren/eingeben.

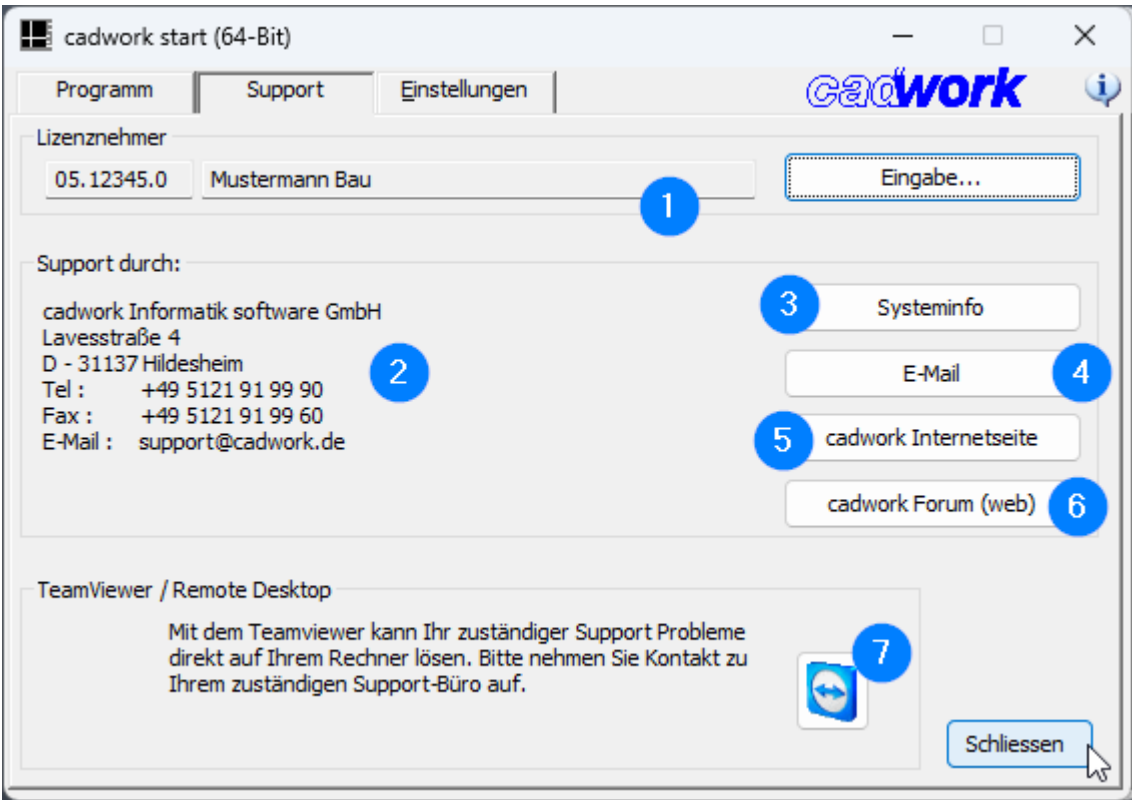

- 1 Lizenznehmer: Anzeige Ihres Firmennamens und der hinterlegten Kundennummer. Über Eingabe… können Sie die Daten anpassen
- 2 Support durch: Die Kontaktdaten des für Sie zuständigen cadwork Büros.
- 3 Systeminfo: Über diesen Button könne Sie einen Systemreport abrufen, dieser hilft bei Supports, zeigt Ihnen aber auch allgemeine Infos über Ihr System an.
- 4 E-Mail: Sendet eine automatisch generierte Mail mit Systeminfos, Lizensierungsinformationen usw. an das für Sie zuständige cadwork Büro.
- 5 cadwork Internetseite: Öffnet [www.cadwork.com](http://www.cadwork.com/) in Ihrem Standardbrowser.
- 6 cadwork Forum (web)
- 7 TeamViewer: Aufrufen des von cadwork mitinstallierten Teamviewer-Programms. Über dieses kann unser Support auf Ihren Computer schauen und direkt helfen und unterstützen.

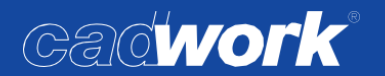

## <span id="page-18-0"></span> $\triangleright$  Einstellungen

Unter Einstellungen finden Sie alle programmübergreifenden Einstellungen im cadwork. Über die linke Liste von Untermenüs kann cadwork konfiguriert werden.

**Ordner** 

Im Register Ordner kann die Standardversion eingestellt werden (sofern mehrere Versionen installiert sind). Die Standardversion ist die Version, mit der Dateien per Doppelklick gestartet werden. Auch neue Dateien werden mit dieser erstellt.

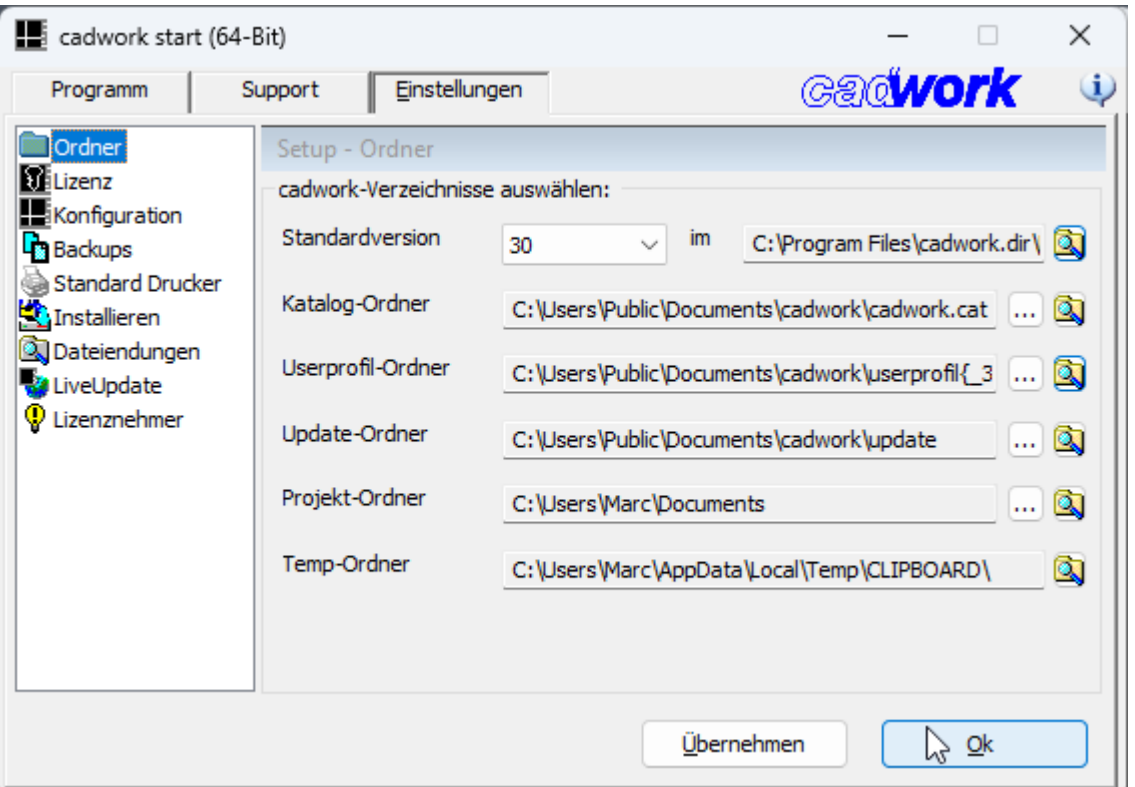

- Es können sowohl die Ordner für den Benutzerkatalog als auch für das Userprofil nachträglich geändert werden.
- NEU in Version 30: Es kann hier direkt auf den Update-Ordner zugegriffen werden. Dies war bisher nur über das cwsetup bzw. die Liveupdate-Einstwellungen möglich.
- Der *Projekt-Ordner* ist der Ordner, in dem neu erstellte Dateien angelegt werden, falls diese über das cadwork Start erstellt werden (Wir empfehlen aber die Erstellung von neuen Dateien über "rechte Maustaste"-> "Neu" im Windows Kontextmenü im Windows Explorer, näheres dazu unter "Starten von cadwork Dateien").
- Der *Temp-Ordner* wird vom Windows System vorgegeben und ist hier nur zu informellen Zwecken aufgeführt, er kann hier nicht geändert werden.

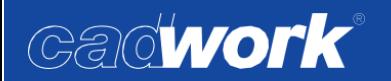

## **Lizenz**

In diesem Bereich können Sie Ihre Lizenz überprüfen oder ändern.

Die Kundennummer und die Kundendaten werden aus den Lizenznehmer Daten, die bereits während der Installation eingetragen wurden, angezeigt und können über die … Schaltfläche rechts bearbeitet werden, falls nötig.

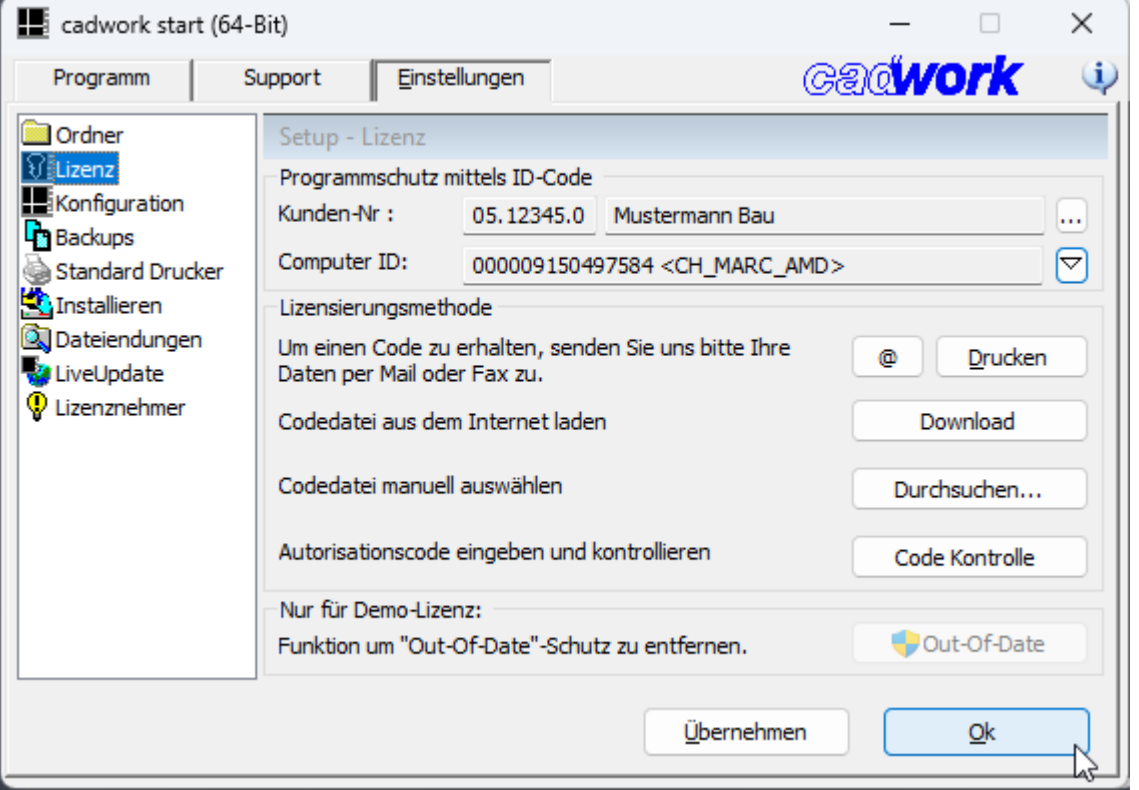

- Darunter wird die zurzeit gewählte/erkannte Lizensierungsmethode angezeigt, normalerweise ein USB-Stick (*USB Memory ID*), bei einer Probelizenz eine *Computer-ID* oder bei einer Netzwerklizenz der Begriff *Floating-Licence*.
- Um eine Lizensierung z.B. einer Probe- oder Studentenlizenz auf Basis der *Computer-ID* zu beantragen, kann über das *@* Zeichen eine Mail mit der Lizensierungsanfrage gesendet werden, alternativ über die Taste *Drucken* ein PDF oder Faxvordruck gedruckt werden.
- Wenn Sie Ihren Autorisationscode erhalten haben, kann unter dem Punkt *Codedatei aus dem Internet herunterladen* über die Taste *Download* ein neuer Code heruntergeladen werden.
- *Codedatei manuell auswählen Durchsuchen…* normalerweise nur in Verbindung mit unserem Support nötig.
- *Autorisationscode eingeben und kontrollieren*: Eine erweiterte Funktion, die normalerweise nur bei Problemen nötig ist und vom Support genutzt wird.
- *Nur für Demo-Lizenz: Funktion, um "Out of Date"-Schutz zu entfernen*: Auch diese Option ist nur mit unserem Support in Ausnahmefällen nötig.

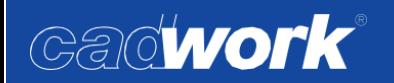

**Konfiguration** 

In diesem Dialog können allgemeine Einstellungen wie Sprache, der Benutzertyp, Fontgröße sowie der im cadwork verwendete Ton eingestellt werden.

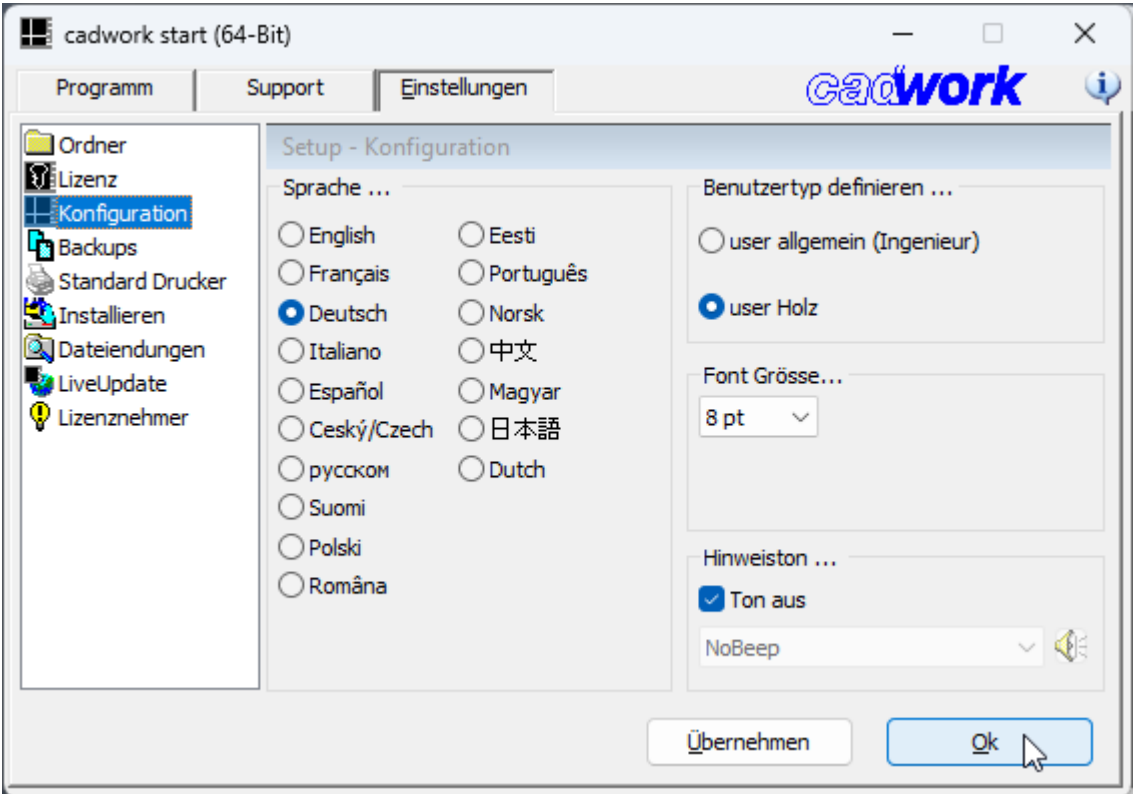

- *Sprache…* Hier kann jederzeit die Sprache der cadwork Installation geändert werden. Beachten Sie bitte, dass bei geänderter Sprache und späterem Liveupdate gegebenenfalls andere Katalogdateien heruntergeladen und installiert werden.
- *Benutzertyp definieren…* Normalerweise sollte als Kunde von cadwork Deutschland / Holzbau hier immer der *user Holz* ausgewählt bleiben. Nur in Ausnahmefällen ist der *user allgemein* nötig.
- *Font Größe…* Hier kann die Fontgröße in den Menüs eingestellt werden. Nur bei Problemen auf bestimmten Bildschirmgrößen bei einigen Auflösungen sollte man hier Änderungen vornehmen.
- *Hinweiston…* Es kann ein beliebiger Hinweiston, der bei z.B. falschen Klicks ertönt, definiert werden, über das Setzen der Option *Ton aus* wird cadwork stumm geschaltet.

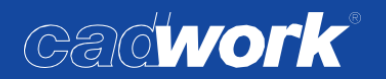

## ■ Backups

In diesem Dialog wird zentral gesteuert, wie viele .3db (bzw. 2db, .bak usw.) Sicherungsdateien beim Speichern vorgehalten werden und wohin diese geschrieben werden.

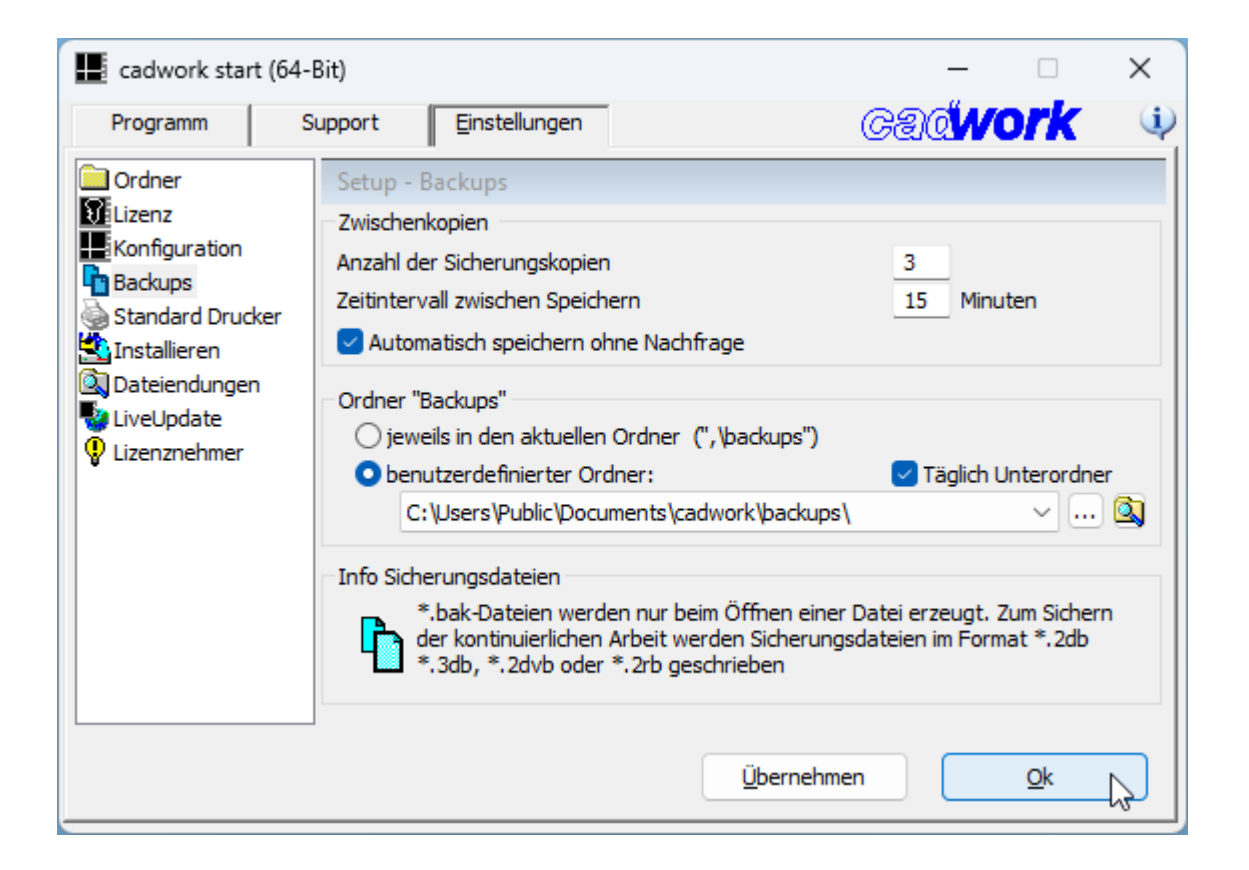

- *Anzahl der Sicherungskopien*: Die hier eingestellte Anzahl .\*db Dateien wird von Ihrer Originaldatei beim Sichern aufbewahrt. Die älteste Datei wird wieder überschrieben wenn die eingestellte Anzahl erreicht ist. \*db Dateien sind mit einer laufenden Nummer versehen.
- *Zeitintervall zwischen Speichern*: Es wird nach den hier eingestellten Minuten aktiven Arbeitens in einer cadwork Datei gesichert. Über die Option *Automatisch speichern ohne Nachfrage*, können Sie steuern, ob Sie den Speichervorgang noch bestätigen müssen bzw. ablehnen können, oder ob zwingend ohne Eingreifmöglichkeit gespeichert wird. Im Beispiel oben werden Sie alle 15 Minuten im cadwork gefragt, ob Sie speichern möchten, es werden maximal 5 Sicherungskopien aufbewahrt, Sie können also maximal 5x 15 Minuten zurück Daten wiederherstellen, wobei die neueste .\*db Datei dem gleichen Stand wie die letzte Originalspeicherung entspricht.

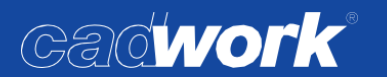

• *Ordner "Backups"*: Hier kann definiert werden, ob alle Sicherungen am gleichen Platz wie die Original-cadwork Datei (in einem Unterordner *backups* gespeichert werden sollen oder in einem benutzerdefinierten Ordner z.B. im Netzwerk gespeichert werden sollen. **Wir empfehlen dringend**, einen benutzerdefinierten Ordner zu wählen, der auf einem anderen physischen Datenträger wie die Originaldatei liegt, um Datenverlust bei z.B. einem Hardware-/Festplattendefekt vorzubeugen.

Die Option *"Täglich Unterordner"* legt die jeweiligen Backups eines Projektes zusätzlich noch in einen datierten Unterordner. Diese Unterordner werden nicht automatisch gelöscht, Sie erhalten so ein datiertes Archiv der jeweiligen Bearbeitungsstände.

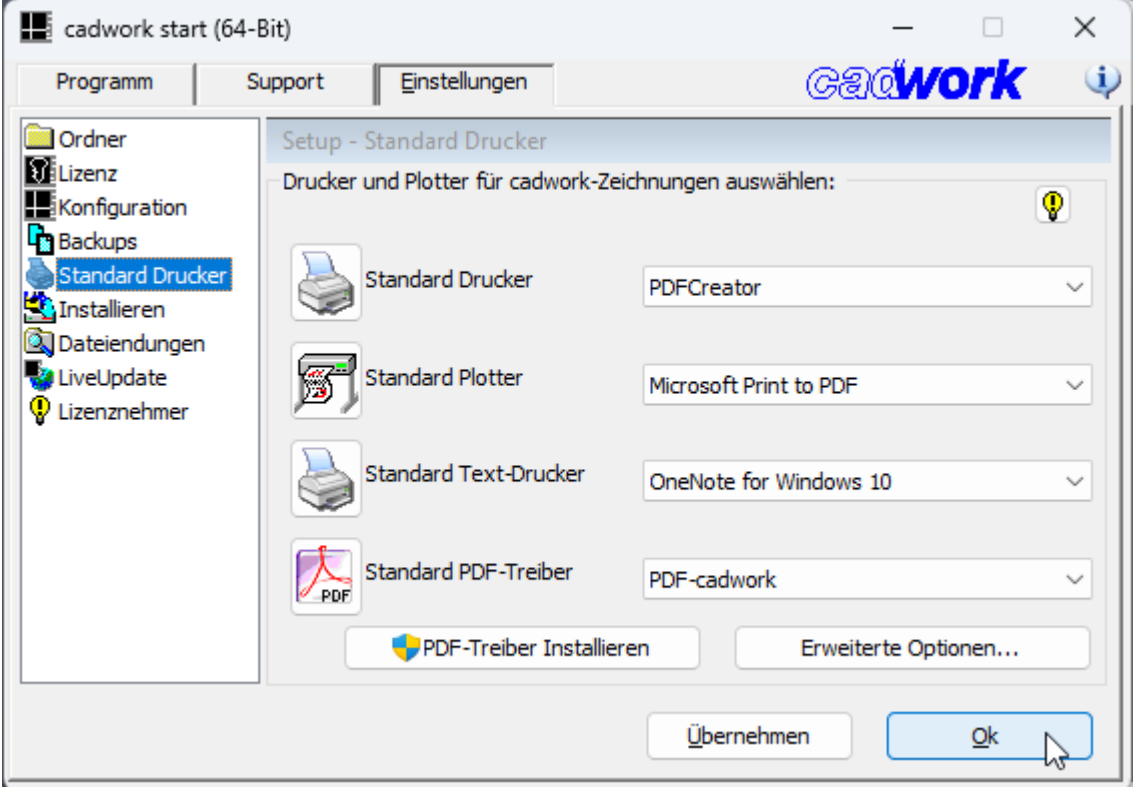

#### ■ Standard Drucker

Hier können die Standarddrucker ausgewählt werden. Dies sind die Drucker, die entsprechend im 2d als Vorauswahl ausgewählt sind. Achtung, diese Einstellung korrespondiert nicht mit der Festlegung eines Standard-Druckers im Microsoft Windows und hat auch keinen Einfluss auf die Funktion PDF Export im cadwork.

Die Optionen PDF-Treiber installieren und Erweiterte Optionen sollten nur bei Druckproblemen in Absprache mit unserem Support genutzt werden.

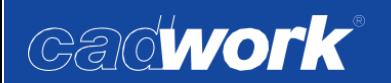

## Installieren

In diesem Bereich sind einige Funktionen, die nur in Absprache mit unserem Support durchgeführt werden sollten, zusammengefasst.

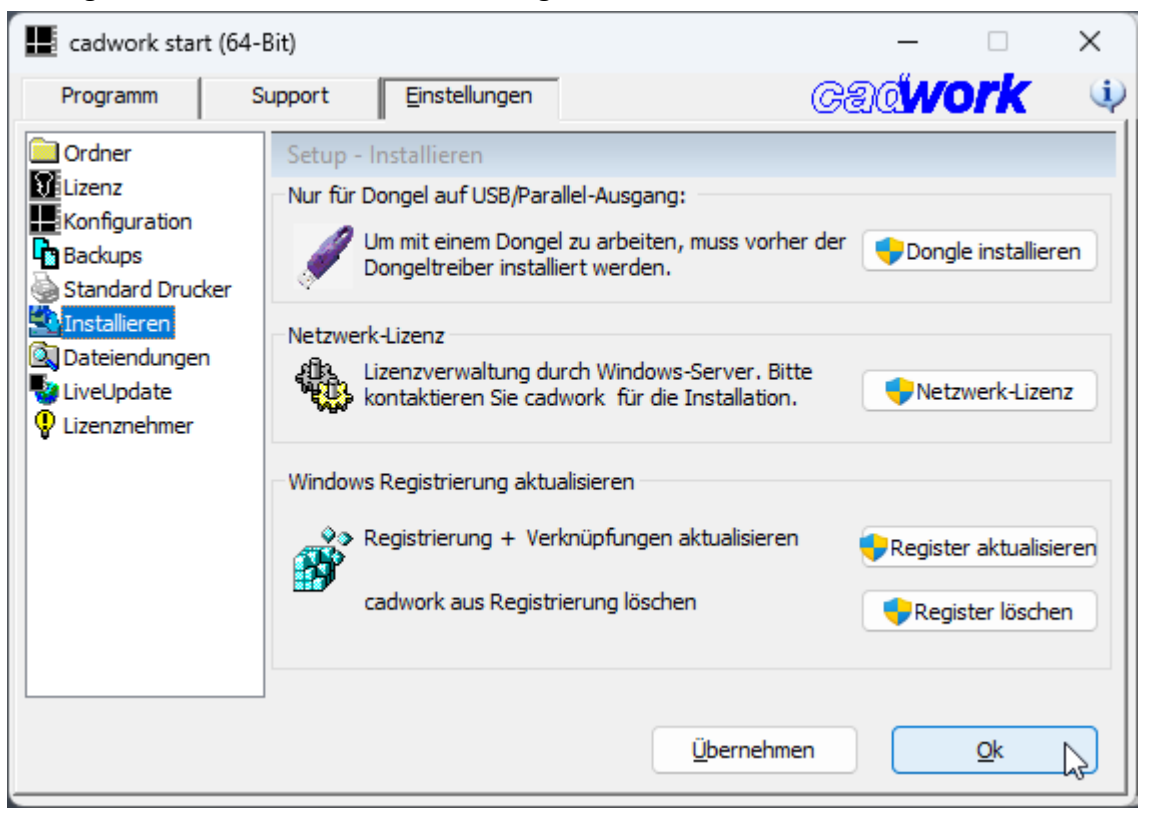

- *Dongle installieren*: Diese Art der Lizensierung ist so gut wie nicht mehr im Einsatz, die Option wird normalerweise nicht benötigt.
- N*etzwerk-Lizenz*: Falls Sie eine Netzwerklizenz erworben haben, kann diese hierüber installiert und verwaltet werden. Die Installation ist passwortgeschützt und kann mit unserem Support durchgeführt werden.
- *Windows Registrierung aktualisieren*: Unter Umständen kann es nötig sein, die cadwork Einträge in der Windows Registrierung zu löschen bzw. zu aktualisieren. Auch diese Funktion sollte nur nach Rücksprache mit unserem Support durchgeführt werden.

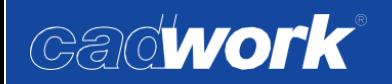

Dateiendungen

Hier können Sie cadwork-fremde Dateien, die cadwork aber öffnen/importieren kann auf Wunsch mit cadwork verknüpfen, sodass sie z.B. bei Doppelklick mit dem jeweilig möglichen cadwork Modul geöffnet werden. Standardmäßig sollten Sie die Dateiverknüpfungen nur für DXF/DWG Dateien aktivieren. Für die anderen Dateitypen sind normalerweise auf Windows bereits andere spezialisiertere Standardprogramme installiert.

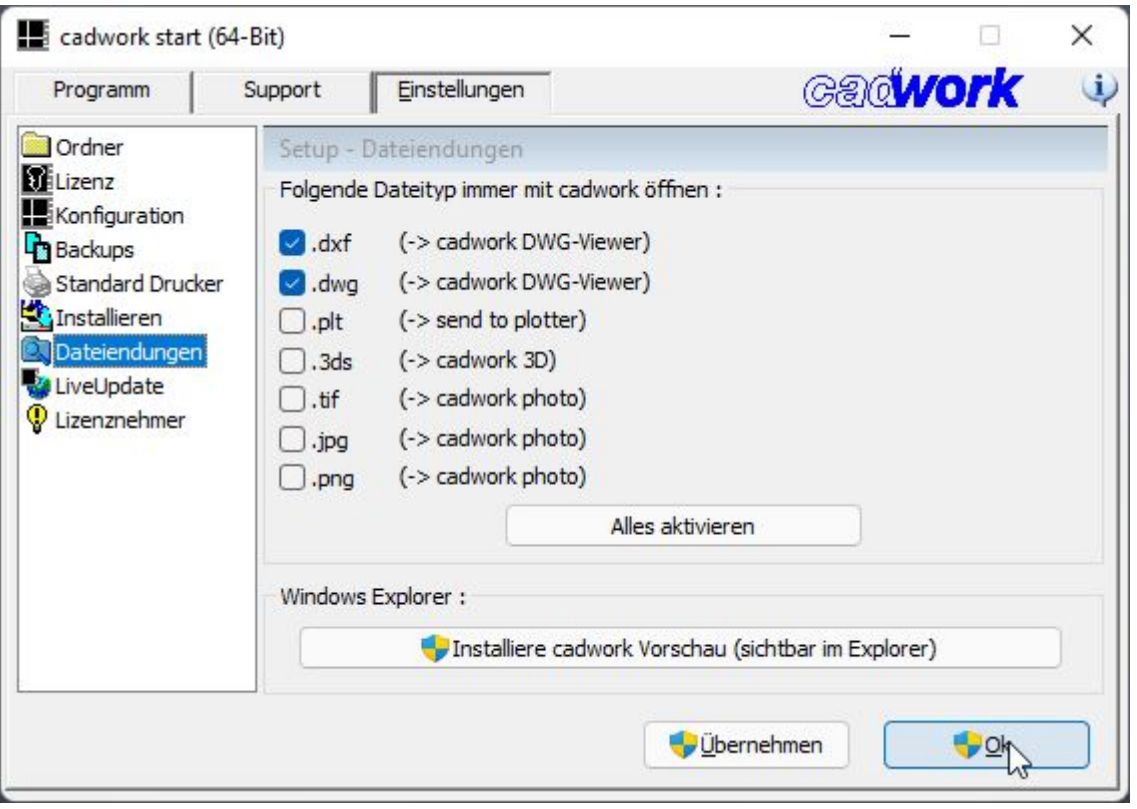

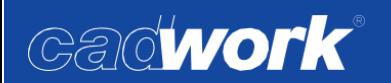

■ LiveUpdate

Im Bereich LiveUpdate kann cadwork aktualisiert werden. Hier wird das bereits aus der Installation bekannte cwsetup gestartet, um Updates auszuführen oder zu konfigurieren.

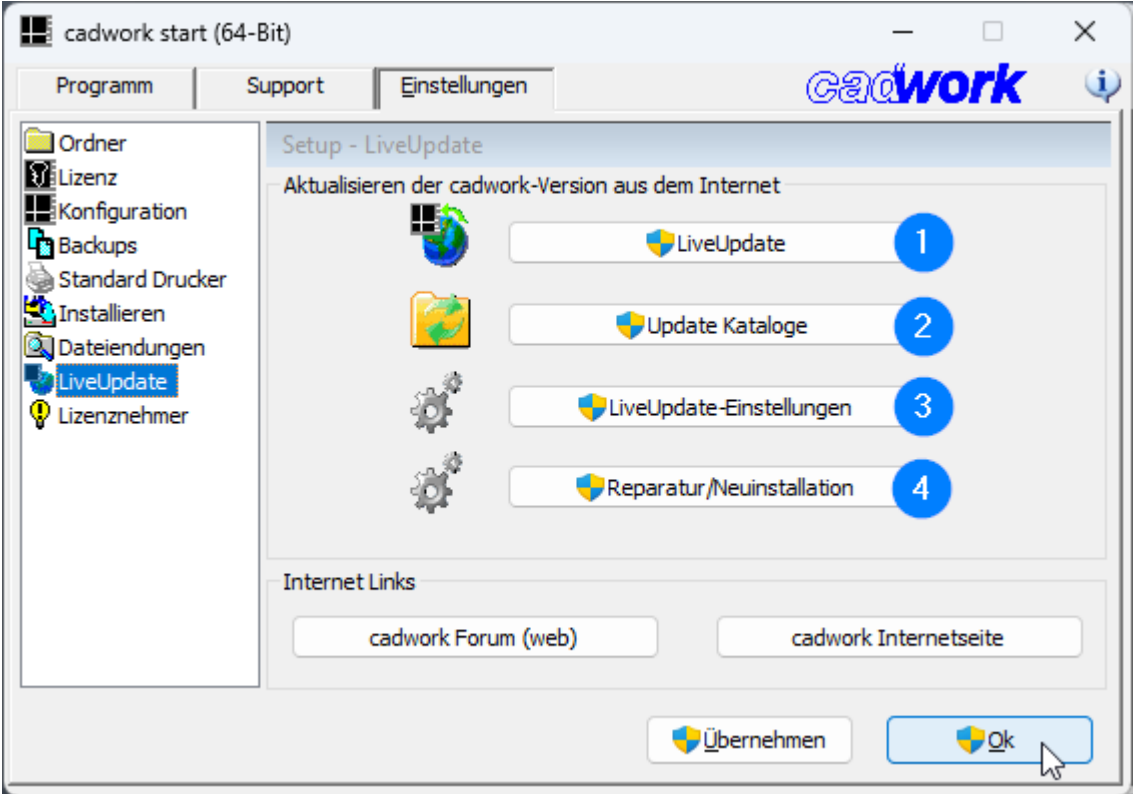

Bei allen Optionen sind administrative Rechte erforderlich, da Einträge in der Windows-Registry gegebenenfalls geändert werden.

- 1 *LiveUpdate*: Das *LiveUpdate* wird gestartet. das *cwsetup* überprüft, ob neuere Versionen verfügbar sind, und installiert diese. Je nach Einstellung kann dies von den cadwork Internetseiten überprüft werden oder nur aus einem im eigenen Netzwerk verfügbaren Update-Ordner (Offline Installation). Kataloge und Userprofil werden in diesem Schritt auch mit aktualisiert, falls nötig. Es ist danach kein zusätzlicher Klick auf *Update Kataloge* nötig.
- 2 *Update Kataloge*: Auch hier wird das *cwsetup* gestartet, es wird aber nur auf neue Kataloge oder Userprofile geprüft, die dann, falls verfügbar, installiert werden.

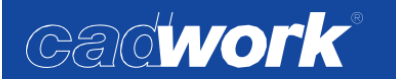

- 3 *LiveUpdate-Einstellungen*: In diesem Bereich kann für die Option 1 *LiveUpdate* die Konfiguration geändert werden. Auch hier wird das *cwsetup* Programm geöffnet.
	- ♦ Auf der ersten Seite kann ebenso wie bereits im Bereich Ordner der Update-Pfad geändert werden, und auch die Offline-Installation aktiviert/deaktiviert werden oder auch nur die das Herunterladen der aktuellsten Module aus dem Internet ohne Installation aktiviert werden (schließt sich aus mit Offline-Installation).

Falls Ihre Firma einen Proxyserver verwendet, kann dieser ebenfalls hier eingetragen werden, damit der Download der Daten beim Liveupdate ohne Probleme funktioniert.

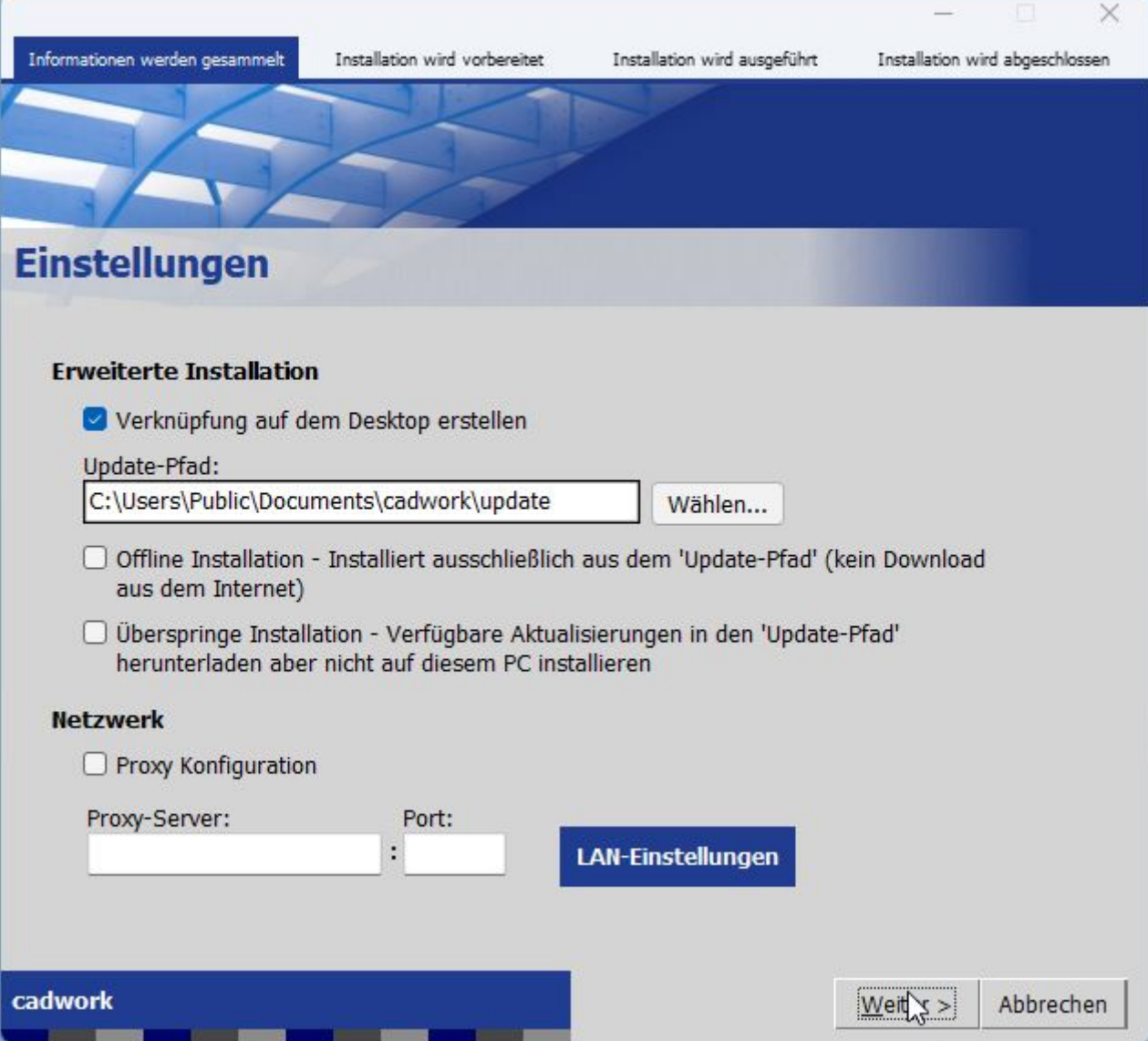

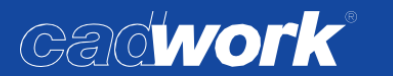

♦ Die zweite Seite bietet die Möglichkeit einen festen Zeitplan für das Update mittels der Windows Aufgabenplanung zu konfigurieren. Hier kann gesteuert werden, wann und in welchem Intervall dies durchgeführt werden soll und ob sowohl Herunterladen und Installation automatisch durchgeführt werden soll, oder nur die Installationsdateien heruntergeladen werden sollen, damit Sie danach manuell die Installation starten können.

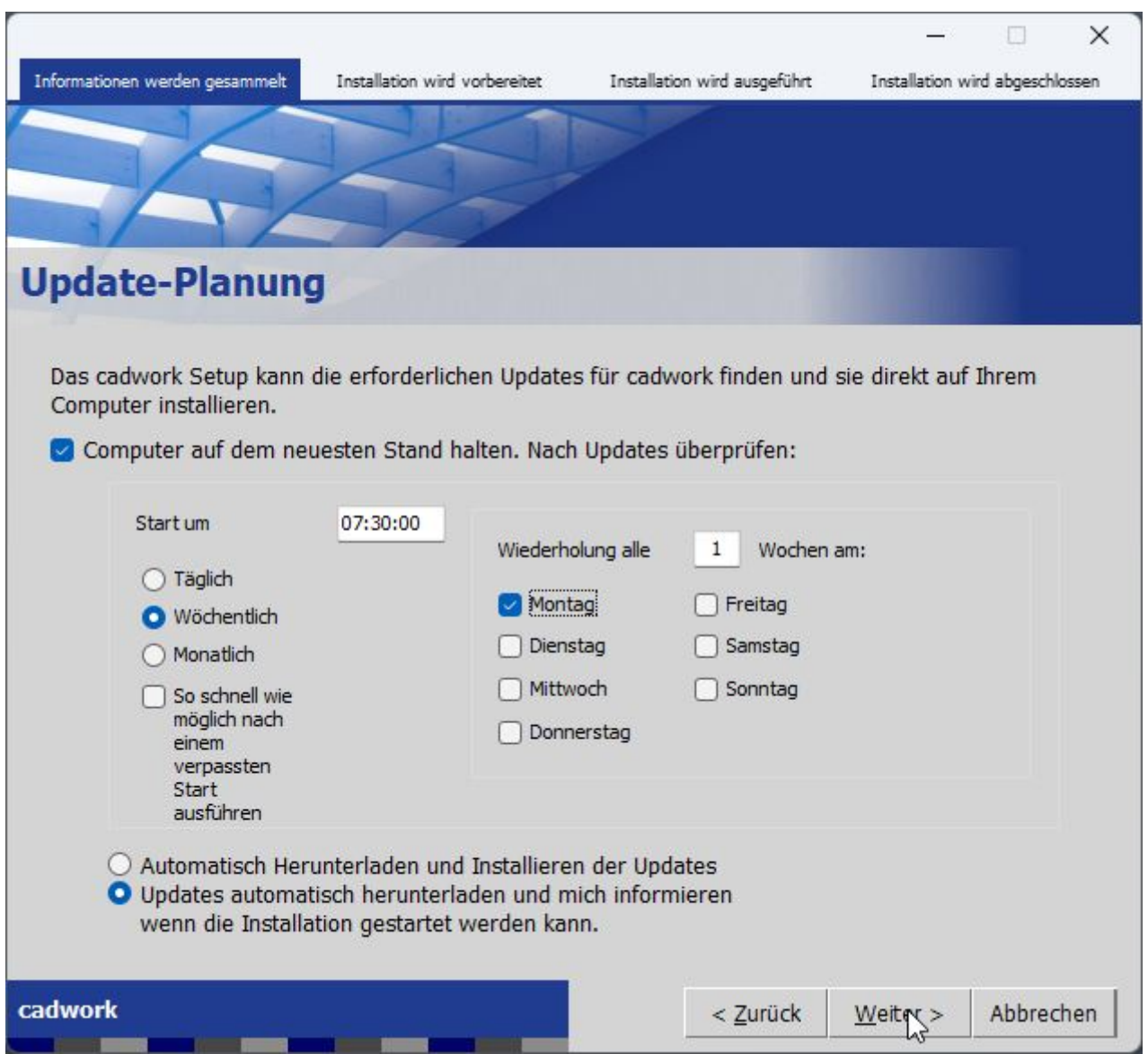

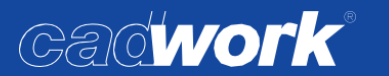

♦ Die dritte Seite erscheint nur, wenn Sie auf Seite 2 ein automatisches Update geplant haben, da für die Ausführung der dadurch erstellten Aufgabe in der Windows-Aufgabenplanung ein dafür berechtigter Benutzer eingetragen werden muss. Sollte der angemeldete Benutzer diese Rechte haben, klicken Sie hier bitte Aufgabe als aktueller Benutzer ausführen. Ansonsten bitte einen Benutzer mit entsprechender administrativer Berechtigung eintragen. Dieser Benutzer wird nur für die Ausführung dieser Windows Aufgabe verwendet.

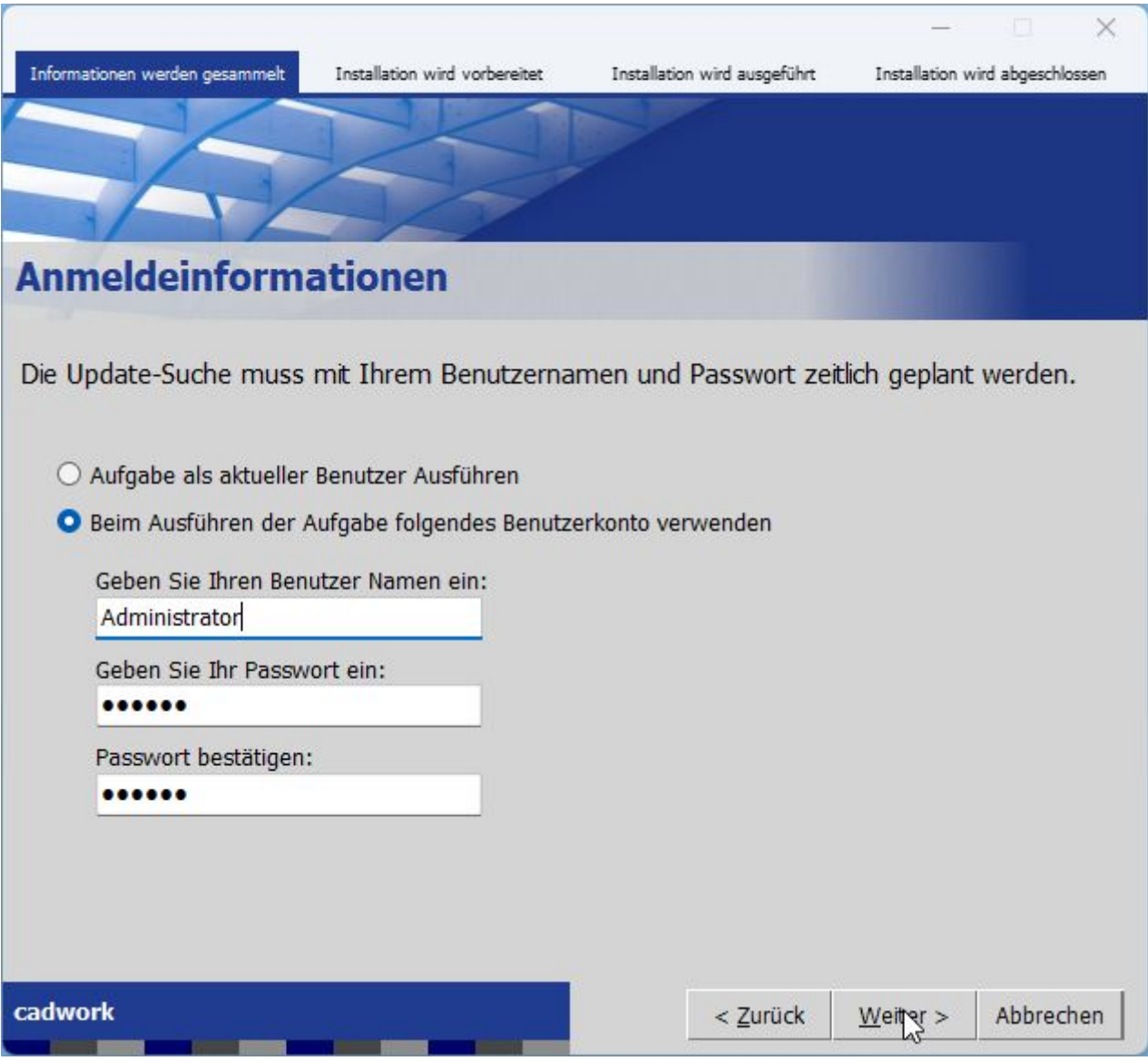

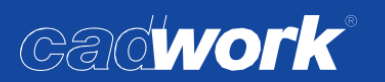

<span id="page-29-0"></span>▶ Starten von cadwork Dateien

**Allgemeines** 

Neue Dateien mit cadwork zu erstellen kann, wie bereits im Bereich Einstellungen im cadwork Start Programm->Programm, direkt über die Verknüpfung des cadwork Start geschehen, empfohlen wird aber folgende Methode, da sie meist schneller und übersichtlicher ist:

• Starten von Dateien über das Windows Kontextmenü in einem beliebigen Verzeichnis Am einfachsten ist das Starten von cadwork Dateien, wie bei vielen anderen Programmen auch, über das Kontext Menü mit der rechten Maustaste im Windows zu realisieren. Navigieren Sie im Windows Explorer in das Verzeichnis, in dem die neue Datei abgelegt werden soll und klicken Sie mit der rechten Maustaste in den freien Bereich des Ordners. Im erscheinenden Menü können Sie die Art der Datei, die angelegt werden soll unter dem Punkt Neu auswählen.

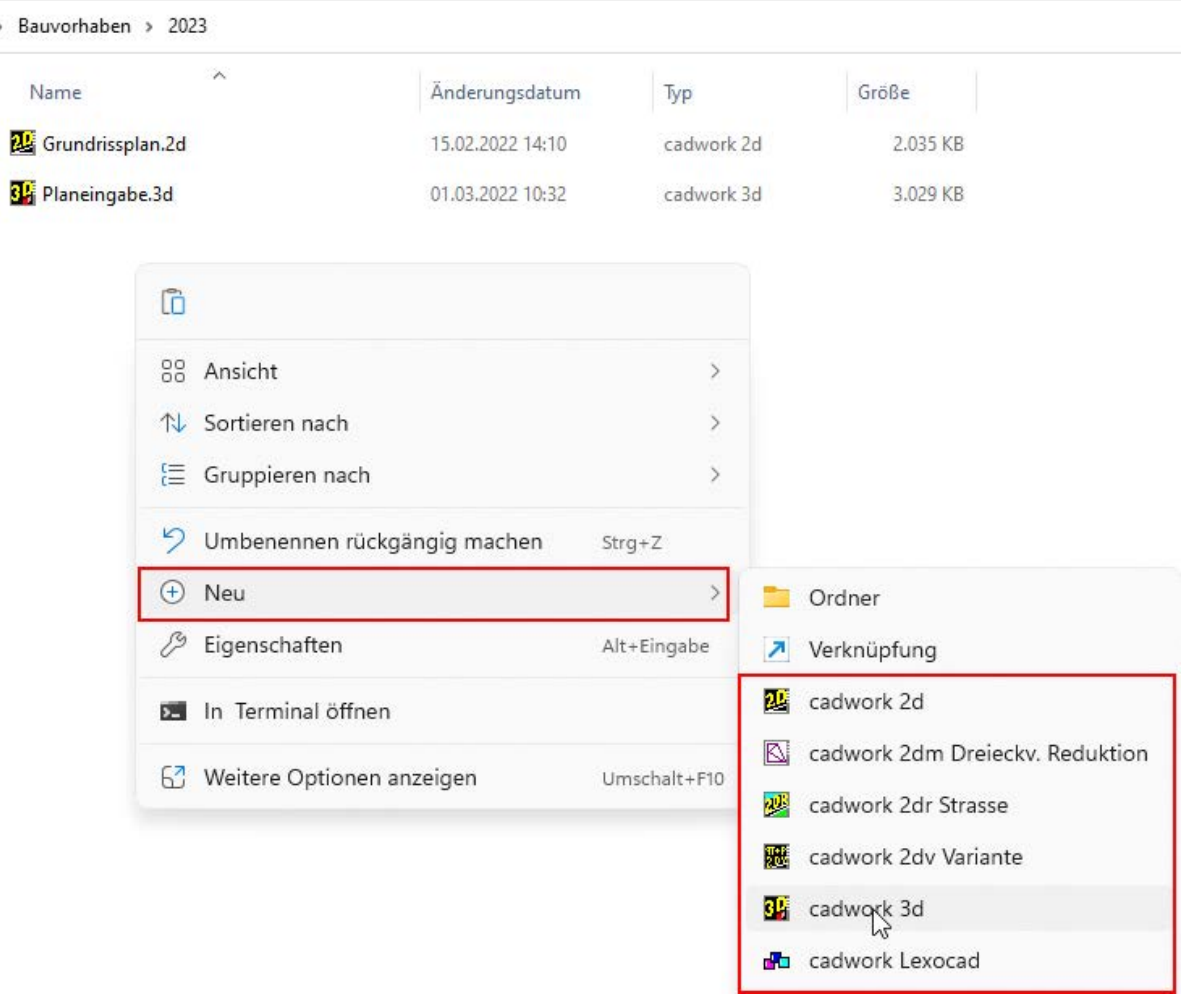

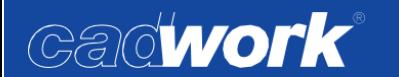

 $\mathbf{p}$ 

• Daraufhin startet das cadwork Start Programm. Sie können unten den Datei- bzw. Projektnamen angeben, bei Klick auf OK wird eine neue Datei auf Grundlage der gewählten Startvorlage-Datei erstellt und geöffnet.

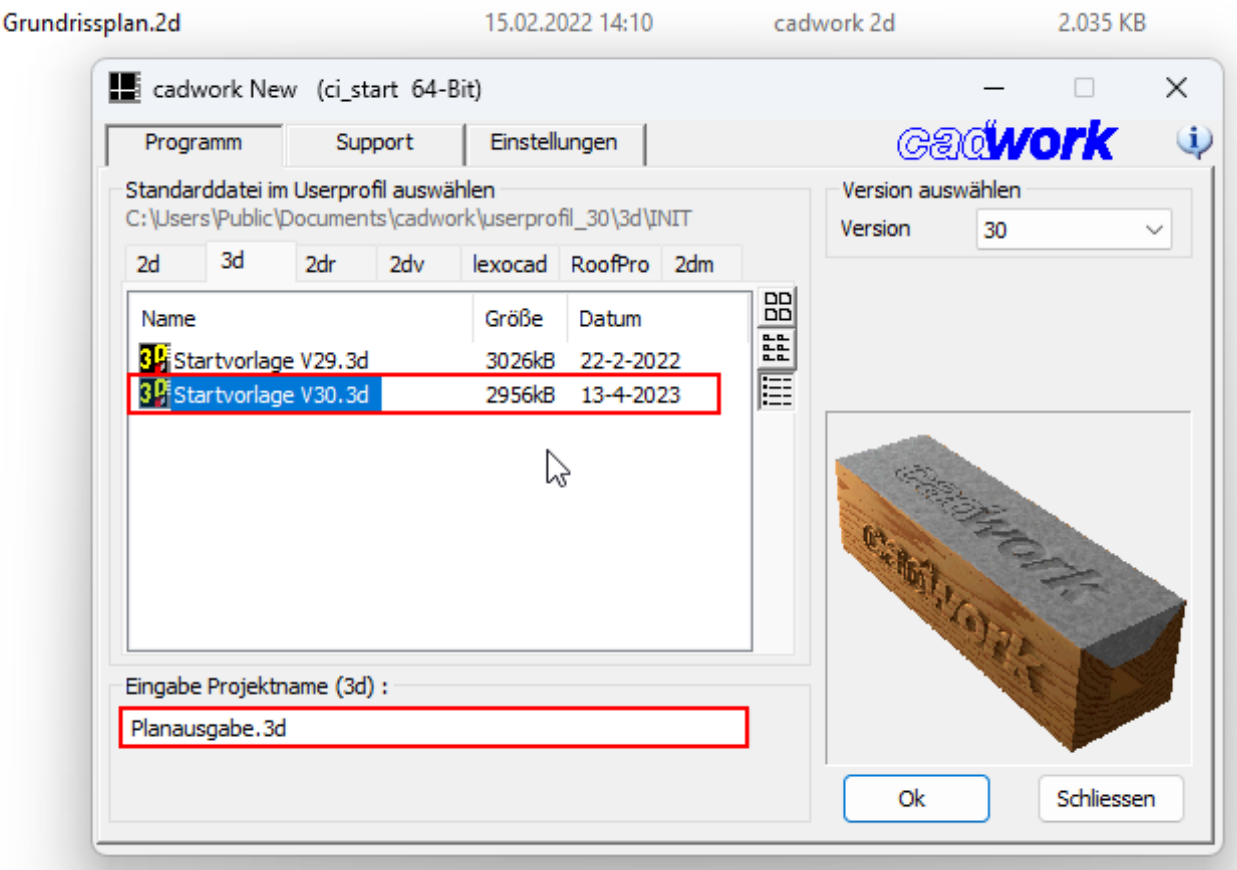

Bauvorhaben > 2023

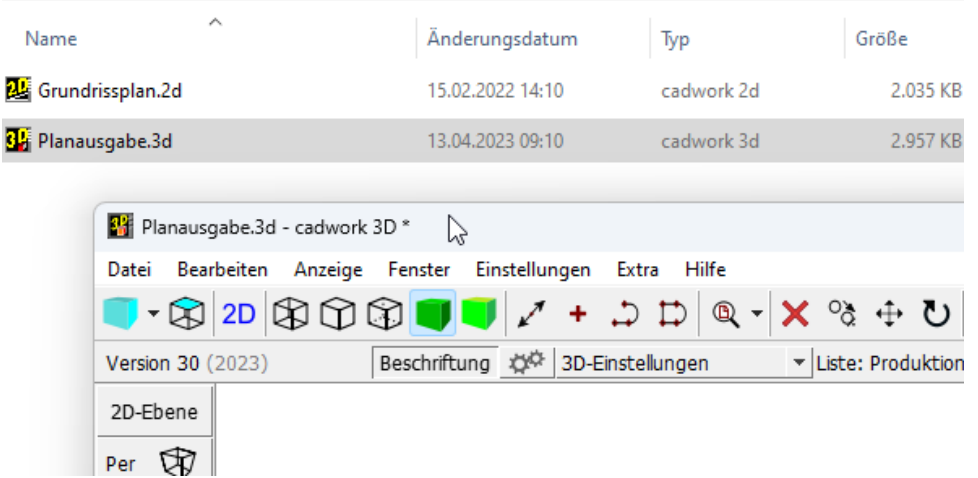

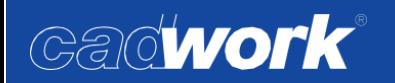

<span id="page-31-0"></span>▶ Konvertierung bestehender cadwork Kataloge auf das aktuelle Dateiformat der Version 30

Um eine schnellere Bearbeitung und Geschwindigkeit beim Arbeiten mit Katalogen zu gewährleisten, sollten Ihre 3d-Katalogdateien auf das Format der aktuellen Version angepasst werden. Das Einlesen älterer Kataloge ist problemlos möglich, allerdings müssen diese dann bei jedem Einlesen zur Laufzeit konvertiert werden, was sich negativ auf die Geschwindigkeit auswirkt.

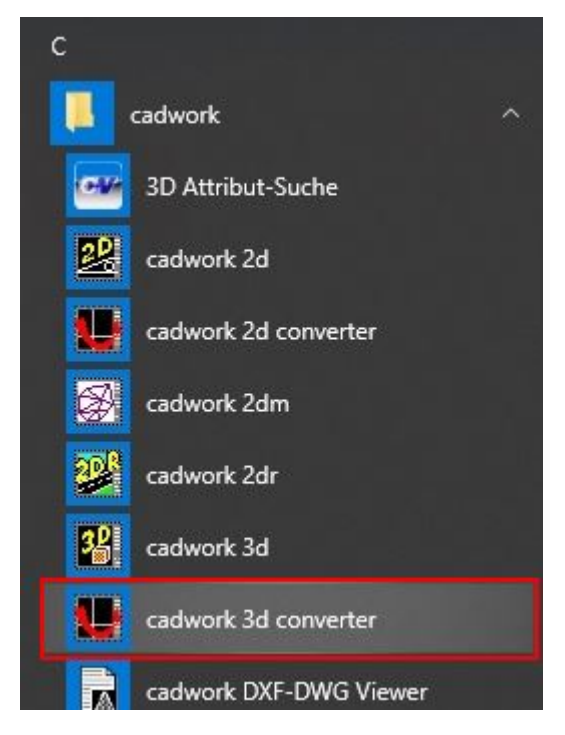

**Achtung! Das Konvertieren Ihrer Kataloge sollte erst durchgeführt werden, wenn alle Arbeitsplätze der Organisation auf die Version 30 umgestellt wurden. Die konvertierten Kataloge sind für ältere Versionen nicht mehr direkt nutzbar!**

Die von cadwork mitgelieferten Standardkataloge werden bereits in der aktuellen Version mitinstalliert, eigene Katalogdateien müssen mit dem cadwork 3d Konverter in das neue Format gespeichert werden.

Den cadwork 3D Konverter finden Sie in Ihrem Windows Startmenü in der Programmgruppe cadwork

Nachdem dieser gestartet wurde, kann ein Ordner mit Katalogdateien gewählt werden (1, siehe Grafik nächste Seite). Standardmäßig werden dann alle 3dc- und 3d-Dateien im angegebenen Ordner und dessen Unterordnern angezeigt und für die Konvertierung aktiviert (2). Wenn die Sicherung aktiv ist, werden zusätzlich Sicherungsdateien der konvertierten Elemente beibehalten. Achtung, dadurch wird der benötigte Speicherplatz des Verzeichnisses ungefähr verdoppelt!

Über die Optionen *alle sichern* und *alle konvertieren* (3) können schnell alle Dateien aktiviert bzw. deaktiviert werden. Einzelne Dateien können über die Checkbox unter "S" bzw. unter "K" aus/abgewählt werden. Normalerweise sollten Sie immer alle Dateien ausgewählt lassen. Bei Klick auf *Konvertieren* (4) beginnt die Konvertierung der ausgewählten Dateien, bei *Löschen* wird die Auswahl komplett zurückgesetzt. Im Bereich darunter wird der Fortschritt protokolliert (5). Für bereits bearbeitete Dateien wird die Checkbox bei "F" (Fertig) gesetzt. Je nach ausgewähltem Ordner und Anzahl Ihrer ausgewählten Katalogdateien kann die Konvertierung einige Zeit in Anspruch nehmen.

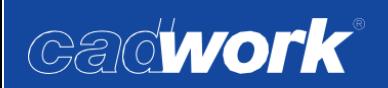

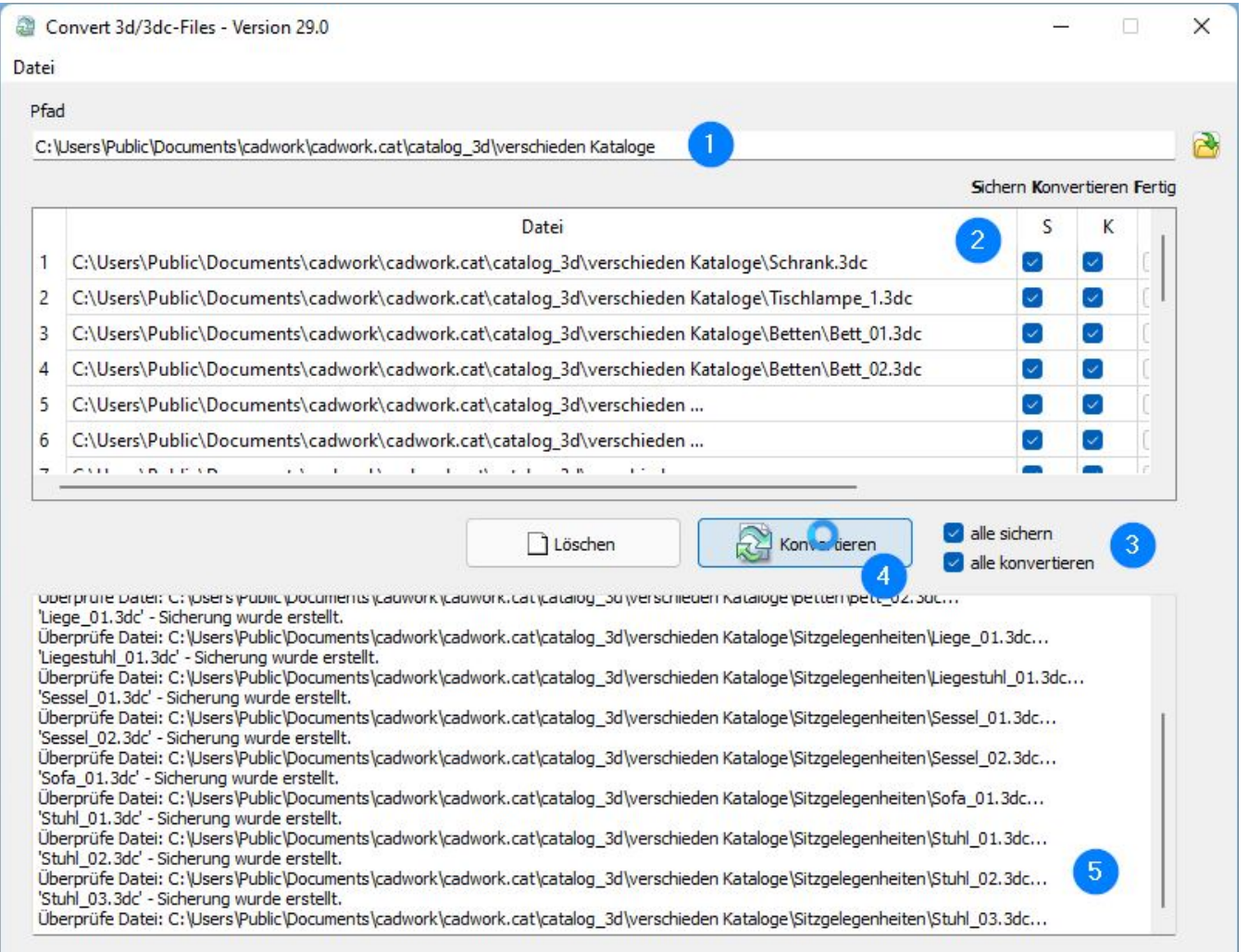